# Smappee Infinity Installationshandbuch

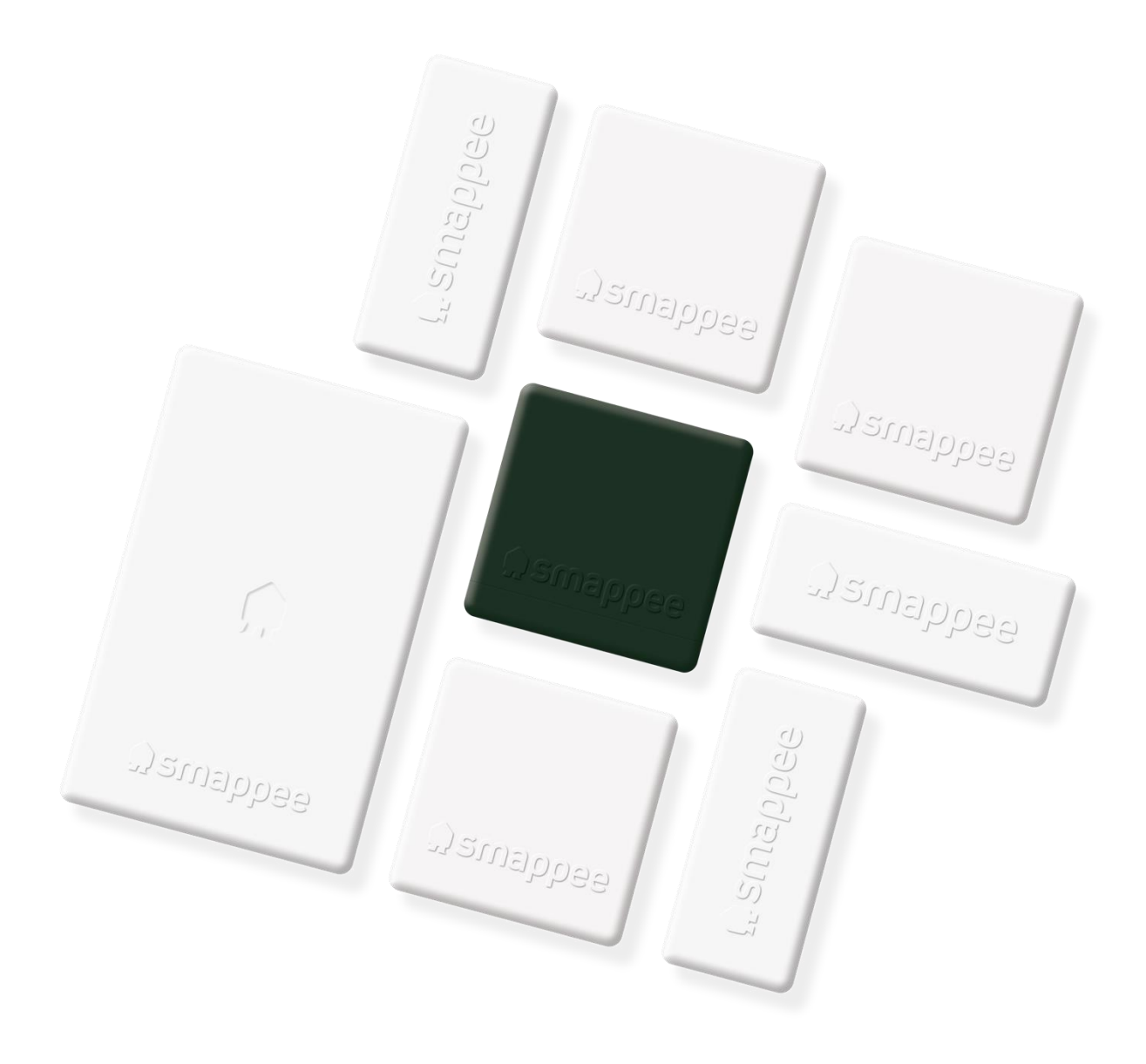

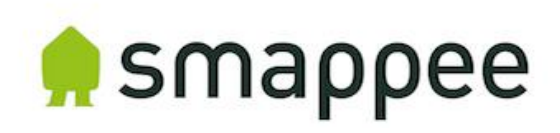

# Inhaltsübersicht

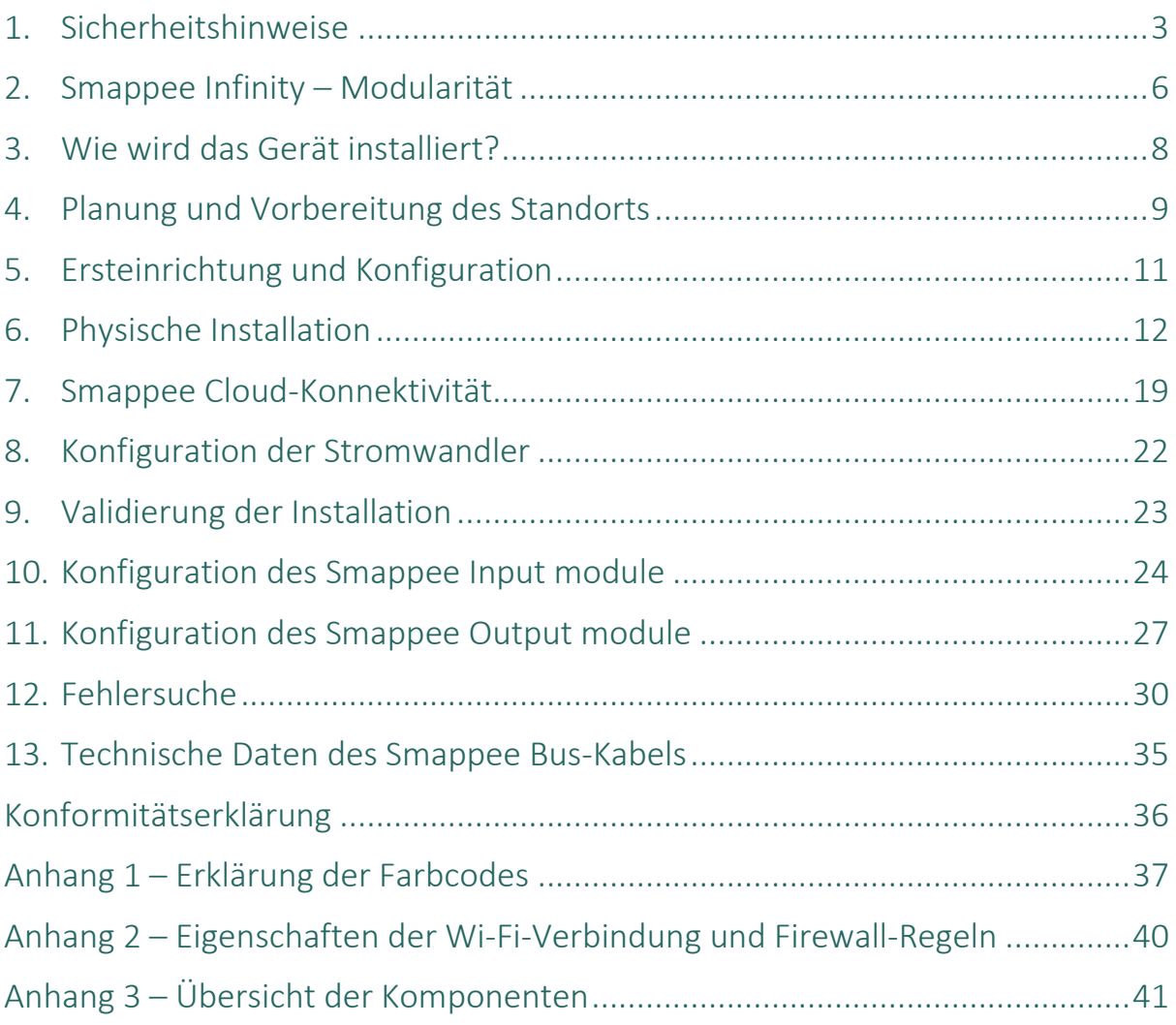

# <span id="page-2-0"></span>1. Sicherheitshinweise

### Sicherheitshinweis

Die Durchführung elektrischer Arbeiten in einem Haus oder am Arbeitsplatz kann gefährlich sein. Power Box, CT-Hub, Solid Core 3-Phasen CT, Stromwandler (CT) und Rogowski-Spulen werden normalerweise innerhalb des Verteilers unter einer Schutzabdeckung installiert. Die anderen Komponenten können sowohl innerhalb als auch außerhalb des Verteilers installiert werden.

Die Installation darf nur von zertifizierten Elektrikern durchgeführt werden und muss mit den nationalen Sicherheitsvorschriften übereinstimmen.

# Sicherheitsvorkehrungen

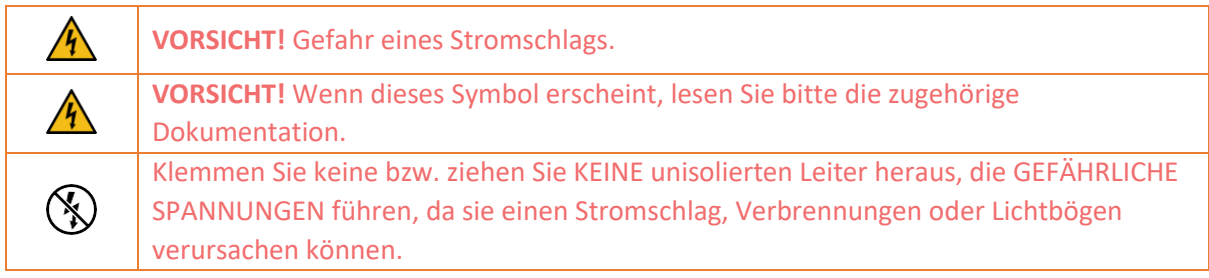

Bitte beachten Sie die folgenden Sicherheitsvorkehrungen, um die Gefahr eines Stromschlags, eines Brands oder von Verletzungen zu vermeiden:

- Verwenden Sie dieses Produkt nur für den vorgesehenen Zweck.
- Verwenden Sie das Produkt nur in Innenräumen.
- Montieren Sie das Netzkabel nur in einem abgedichteten Gehäuse.
- Bringen Sie eine freie Sicherung an oder installieren Sie eine zusätzliche Sicherung zum Schutz des Netzteils. Schließen Sie das Stromkabel gemäß dem Anschlussplan an; siehe dazu nachfolgende Seiten.
- Der Schutzschalter dient als Trennvorrichtung und muss der IEC 60947-2 entsprechen.
- Öffnen Sie das Gerät nicht und berühren Sie keine der elektronischen Schaltkreise.
- Versuchen Sie nicht, irgendwelche Teile zu öffnen, zu reparieren oder zu warten.
- Verwenden Sie nur die mit dem Produkt gelieferten Kabel.
- Verwenden Sie das Produkt nicht, wenn es beschädigt ist.
- Verwenden Sie keine beschädigten Stromwandler oder Kabel.
- Tauchen Sie das Produkt nicht in Wasser oder andere Flüssigkeiten ein.
- Setzen Sie das Produkt nicht Hitze, Flammen oder extremer Kälte aus.

### Kennzeichnung des Produkts

- Smappee Power Box: MOD-VAC-1
- Smappee CT Hub: MOD-IAC-1
- Smappee Solid Core 3-Phase CT: MOD-IAC-2
- Smappee Genius: MOD-GW-1
- Smappee Wi-Fi Connect: MOD-GW-2
- Smappee Connect: MOD-GW-3
- Smappee 4G Connect: MOD-GW-4
- Smappee-Input module: MOD-INP-1
- Smappee-Output module: MOD-OUT-1

### **Wartung**

- Reinigen Sie die Außenseite nur mit einem trockenen und sauberen Tuch.
- Verwenden Sie keine Scheuer- oder Lösungsmittel.

# **Haftung**

- Die Montage, der Anschluss und die Benutzung müssen in Übereinstimmung mit den geltenden Installationsnormen durchgeführt werden.
- Das Gerät muss gemäß den in diesem Handbuch enthaltenen Anweisungen installiert werden.
- Die Nichteinhaltung der Installationsanweisungen kann die Eigensicherheit des Geräts beeinträchtigen.
- Das Gerät muss in eine Anlage eingebaut werden, die den geltenden Normen und Sicherheitsvorschriften des Installationslandes entspricht.
- Die Kabel dürfen nur durch Kabel mit dem richtigen Nennwert ersetzt werden.

# Erläuterung der Sicherheitssymbole

In der nachstehenden Tabelle werden die Sicherheitssymbole erläutert.

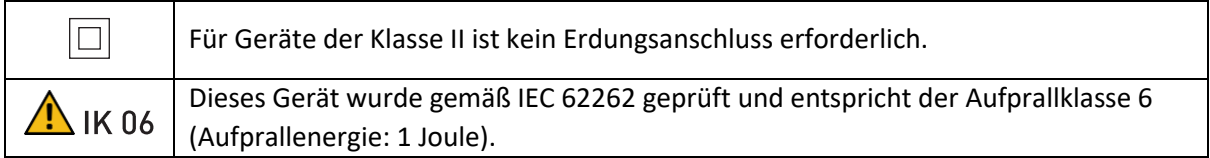

### Restsicherheitsrisiko

- Das Gehäuse des Geräts hat die Störfestigkeitsklasse IK06. Daher ist es wichtig, dass das Gehäuse bei der Installation nicht beschädigt wird.
- Bei sichtbarer Beschädigung des Gerätegehäuses wird empfohlen, das Gerät auszutauschen, um eine gefährliche Situation zu vermeiden.

# Support

Der Smappee Infinity darf nur von zertifizierten Elektrikern oder gleichwertigen Personen installiert werden.

Wenn Sie Fragen haben, wenden Sie sich bitte an Ihren Händler vor Ort.

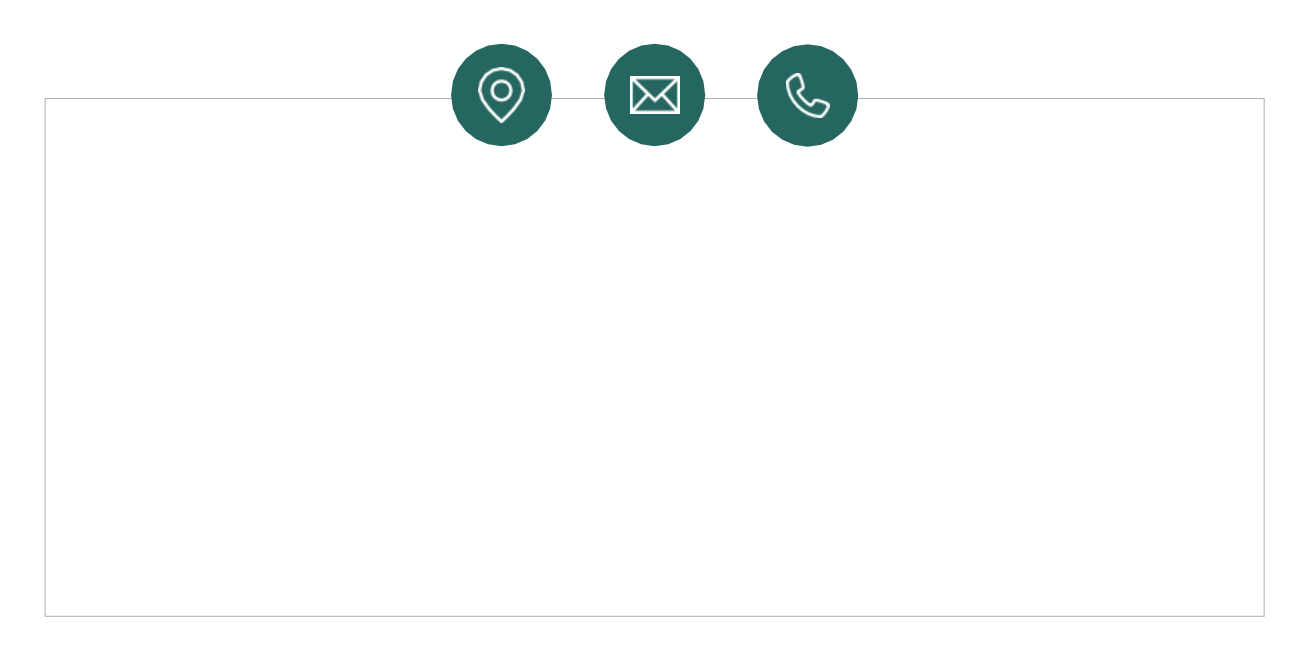

Sollte Ihnen Ihr Händler vor Ort nicht weiterhelfen können, wenden Sie sich bitte an Smappee unter: **support@smappee.com.**

Smappee n.v. Evolis 104 8530 Harelbeke Belgien

# <span id="page-5-0"></span>2. Smappee Infinity – Modularität

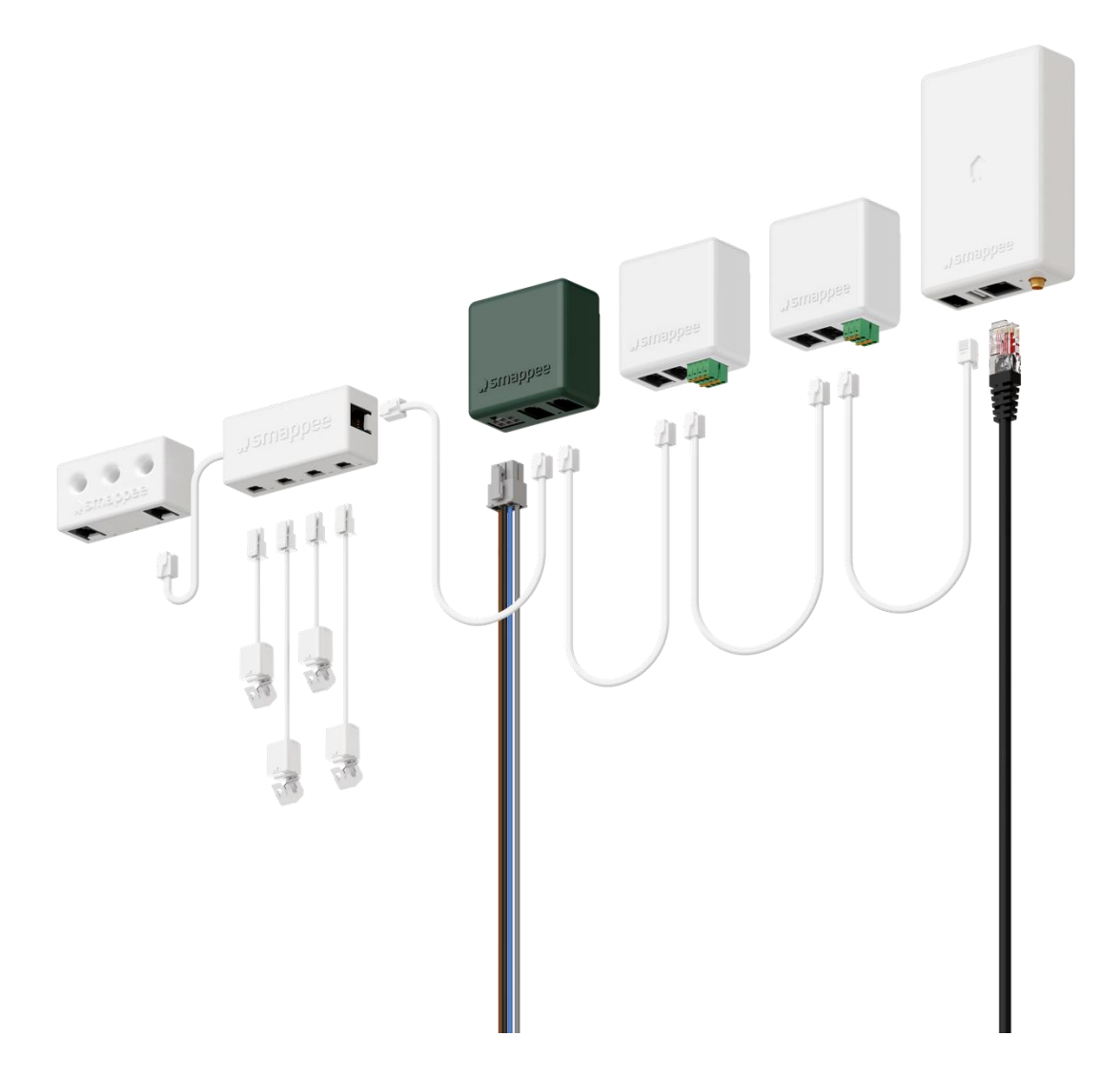

Smappee Infinity ist ein All-in-One-Energiemanagementsystem, das detaillierte Echtzeit- und historische Energiedaten sowie eine IoT-fähige Steuerung und dynamischen Lastausgleich bietet. Es überwacht Solaranlagen, Hausspeicher, Einzelgeräte oder Gerätegruppen und komplexe Energieverbraucher wie Wärmepumpen, Klimaanlagen oder Elektroautos. Darüber hinaus bietet es intelligente Automatisierungen, die Sicherheit, Komfort und Kosteneinsparungen erhöhen. Das System ist zukunftssicher und kann sich an jedes Szenario anpassen, da es jederzeit drahtlose Updates und zusätzliche Module hinzufügen kann.

Smappee Infinity ist eine globale Lösung, die mit allen Wechselrichtern und nahezu jeder Elektroinstallation weltweit kompatibel ist. Dank der kompakten Hardware passt es problemlos in fast jeden Verteilerschrank. Wenn das System einmal in Betrieb ist, erfordert die Wartung nur wenig Aufwand, was zu niedrigen Gesamtbetriebskosten führt. Der Installationsprozess erfolgt in zwei Schritten: die physische Installation in der Verteilertafel und die anschließende Konfiguration über den Installationsassistenten in der Smappee App. Das Smappee Dashboard ermöglicht auch eine

weitere Konfiguration. Die Vorbereitung des Setups in Ihren Räumlichkeiten vor der Durchführung der physischen Installation bei Ihrem Kunden spart wertvolle Zeit.

#### Eine modulare Lösung für jeden Energiebedarf.

Die Stärke des Smappee Infinity Systems liegt in seiner Modularität, die es Ihnen ermöglicht, es je nach Energiebedarf zu kombinieren und anzupassen. Je nach Konfiguration sammelt Smappee Infinity Energiedaten, übermittelt diese Daten an eine Datenplattform und steuert auf Wunsch die Energieflüsse im Gebäude. Entdecken Sie die verschiedenen Smappee-Module für unterschiedliche Funktionen und Dienste.

#### • **Datenerfassung**

Der Smappee CT Hub sammelt Energiedaten durch Messung verschiedener Ströme mit bis zu 4 Stromwandlern oder Rogowski-Spulen. Verwenden Sie den Smappee Solid Core 3-phase CT als einfache und kosteneffiziente Alternative. Oder fügen Sie ein Smappee Input module hinzu, um Impulse zu zählen oder den Eingangsstatus mit bis zu 4 digitalen Eingängen zu überwachen. Fügen Sie Smappee Gas & Water hinzu, um detaillierte Daten zum Gas- und Wasserverbrauch zu erhalten.

#### • **Kommunikation**

Die Smappee Genius ist das Gateway zwischen den Smappee Modulen und der Smappee Cloud und gewährleistet eine sichere Datenspeicherung. Es interagiert auch mit Smappee's Steuerungsmodulen und Komponenten von Drittanbietern. Verwenden Sie Smappee Connect, Wi-Fi Connect oder 4G Connect als kosteneffizientes Gateway, um die Kommunikation mit Smappee Infinity zu erweitern.

#### • **Steuerung**

Steuern Sie (eine Gruppe von) Geräten aus der Ferne mit dem Smappee Switch oder mit dem Smappee Output module. Das Output module kann auch als Steuersignal für smarte Geräte verwendet werden. Darüber hinaus können Sie IoT-Produkte von Drittanbietern über die Smappee App integrieren. Schließlich können Sie in der App Regeln für die Verbindung und Steuerung dieser smarten Geräte mit den Smappee Automations einrichten.

#### • **Stromzufuhr**

Die Smappee Power Box misst die Netzspannung der angeschlossenen Phasen, sammelt die Ströme von den Stromwandlern und berechnet Leistung, Wirk- und Blindenergie sowie andere Energie- und Netzqualitätsdaten.

Smappee Infinity wird über die mobile App Smappee konfiguriert (die Sie im Apple App Store oder Google Play Store herunterladen können). Die Echtzeit- und historischen Überwachungsdaten sind für Visualisierungs- und Analysezwecke zugänglich.

Smappee Infinity lässt sich problemlos mit IoT-Produkten und -Plattformen wie Nest, Amazon Alexa, Home Assistant und OpenHab verbinden und nutzt die Kommunikationsprotokolle MQTT und EEBUS für noch mehr Integrationen. Oder fügen Sie einfach ein Smappee Switch- oder Output module hinzu, um ein beliebiges Gerät zu verwalten. Entdecken Sie vordefinierte Automatisierungen für Eigenverbrauch, intelligentes Laden von Elektroautos und Überlastschutz. Unsere Technologie zum dynamischen Lastausgleich leitet die Energie an die HLK-Anlage und die Hausbatterie weiter und sorgt so für zusätzliche Energieeffizienz und Sicherheit für Sie und Ihre Kunden.

# <span id="page-7-0"></span>3. Wie wird das Gerät installiert?

Das Installationsverfahren besteht aus folgenden Schritten:

- Planung und Vorbereitung des Standorts: Festlegung der kompletten Überwachungslösung.
- Ersteinrichtung und Konfiguration: Erstellung eines Standorts, seiner Eigenschaften und der zu messenden Lasten.
- Physische Installation: die physische Installation aller Infinity-Komponenten.
- Smappee-Cloud-Verbindung: Auswahl der Internetverbindung und Konfiguration.
- **Konfiguration der Stromwandler.**
- Validierung der Installation: Überprüfung der Genauigkeit der Wirkleistungswerte.

Optionale Schritte:

- Konfiguration des Smappee Input module: die Konfiguration der Impulseingangssensoren.
- Konfiguration des Smappee Output module: die Konfiguration der Relaisausgänge.

Dieses Verfahren wird mit der Smappee Mobile App durchgeführt.

Download on the SETITON<br>Soogle Play

Smappee Infinity – Installationshandbuch – Deutsch 8

# <span id="page-8-0"></span>4. Planung und Vorbereitung des Standorts

Der erste Schritt besteht darin, die komplette Überwachungslösung festzulegen. Dieser besteht aus einer Auflistung aller zu messenden Lasten, ihrer Eigenschaften und der benötigten Hardware (Smappee und andere).

Die mitgelieferte Checkliste hilft Ihnen, alle notwendigen technischen Informationen für die nächsten Schritte zu ermitteln und die erforderliche Hardware zu beschaffen.

#### Allgemeiner Aufbau – was soll überwacht werden

- Einzelne oder mehrere Zählerstandorte: Wo befinden sich die zu überwachenden Sicherungskästen oder Geräte? (Lage innerhalb des Gebäudes, Abstände zwischen ihnen usw.).
- Gesamtlast (Hauptanschluss): Ja/Nein?
- $\square$  Spezifische Geräte? (z. B. HLK, Wärmepumpe, EV, Solar, usw.). Sind sie separat abgesichert oder werden sie über eine Steckdose und einen Stecker versorgt?
- $\Box$  Stromkreise (Hauptsteckdosen, Beleuchtungsbereich, usw.).
- $\square$  Zu messende digitale Impulseingänge? (z. B. Gas- oder Wasserzähler, Sensoren, usw.).
- $\Box$  Welches Gerät soll gesteuert werden? Direkt oder mit einem Unterbrecher (ein- oder dreiphasig).

#### Einzelheiten

- $\square$  Topologie: Überprüfen Sie die Netzspannung einphasig (1P), dreiphasig 3P+N (3\*400) oder 3P (3\*230) .
- Wie sind die Gesamtlast, Solaranlagen, Stromkreise und/oder Geräte abgesichert?
- **Phasen der einzelnen gemessenen Lasten (Stromkreise und Geräte): Einphasig, dreiphasig,** 3P+N (3\*400V) oder 3P (3\*230V), Spannung, Frequenz, Leistung, Ampere.
- Querschnittsfläche oder Durchmesser der Verkabelung.
- $\Box$  Wie wird eine stabile Internetverbindung zum Energiemonitor hergestellt? Wi-Fi, Ethernet oder 3G/4G-Mobilfunknetz?

### Smappee-Konfigurator

Verwenden Sie den Smappee-Konfigurator, um Ihr Smappee-Setup und -Komponenten einfach festzulegen. In einem vierstufigen Prozess erhalten Sie eine detaillierte Stückliste mit Artikelnummer, Artikelbezeichnung und Menge.

# **Smappee Configurator**

Easily determine your Smappee setup and components.

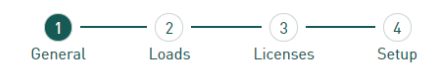

Sie können den Smappee-Konfigurator über das Smappee-Partnerportal aufrufen und "Smappee-Konfigurator" wählen.

3. Smappee configuration tool.

Configure the right set-up with the Smappee configurator.

# Werkzeuge (nicht im Lieferumfang enthalten)

- □ Multimeter.
- $\Box$  Schraubendreher.
- Abisolierzange.
- $\Box$  Taschenlampe.
- $\square$  Spitzzange.
- D Drahtschneider.
- □ Optional: Bohrmaschine, Bohraufsätze und Schrauben.

### Verbrauchsmaterial (nicht im Lieferumfang enthalten)

- □ Kabelbinder.
- Ein- oder dreiphasiger Schutzschalter (Sicherung nur für Smappee Power Box).
- Ethernet-Kabel im Falle einer kabelgebundenen Kommunikation.
- Externe Smappee Wi-Fi-Antenne für den Fall eines schwachen Wi-Fi-Signals.
- □ 4G-Router im Falle einer Mobilfunk-Kommunikation.
- **Einphasiger oder 3-phasiger Schutzschalter, wenn ein Output module in Kombination mit** einem Schutzschalter installiert wird.
- Starres Kabel mit einem Durchmesser von 0,5 bis 1,5 mm<sup>2</sup> (20 AWG 15 AWG) bei der Installation eines Input- und/oder Output module.

# <span id="page-10-0"></span>5. Ersteinrichtung und Konfiguration

Der erste Schritt bei der Installation von Smappee Infinity besteht darin, einen Standort zu erstellen und die gemessenen Lasten und ihre Eigenschaften zu definieren. Der Standort legt fest, wo der Smappee installiert werden soll (z. B. Haus, Geschäft oder Standortadresse).

Dieses Verfahren wird mit der Smappee Mobile App durchgeführt.

### Anmerkungen

• Die Smappee App wird Sie durch die verschiedenen Schritte führen, um alle erforderlichen Informationen einzugeben.

### **Schritte**

- Melden Sie sich bei der Smappee App mit dem entsprechenden Smappee-Benutzernamen an oder erstellen Sie ein neues Konto.
- Erstellen Sie einen neuen Standort.
- Befolgen Sie die in der mobilen App angezeigten Schritte.

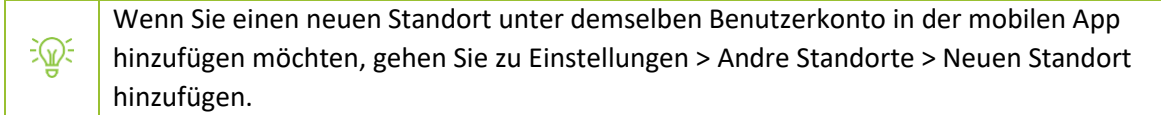

# <span id="page-11-0"></span>6. Physische Installation

Dieses Verfahren beschreibt die erforderlichen Schritte für die physische Installation von Smappee Infinity.

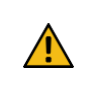

**WARNUNG:** Aus Sicherheitsgründen ist es notwendig, die Anlage auszuschalten, bevor Sie mit der physischen Installation fortfahren.

### **Schritte**

Bringen Sie eine freie Sicherung an oder installieren Sie eine zusätzliche Sicherung zum Schutz des Netzteils.

8 Schließen Sie das Stromkabel gemäß dem Anschlussplan an; siehe nächste Seiten.

Montieren Sie die Power Box und schließen Sie das Stromkabel an.

4 Montieren Sie die Stromwandler (CTs), Rogowski-Spulen und Solid Core-3-Phasen CTs um die Phasendrähte. Beachten Sie, dass der angezeigte Pfeil in die Richtung des Stromflusses zeigen muss  $(K > L)$ .

Schließen Sie die installierten Stromwandler (Cts) an die entsprechenden CT Hubs an.

**Montieren Sie das Gateway (Genius oder Connect-Serie).** 

**7** Führen Sie die folgenden Verbindungen durch:

- a. Schließen Sie **den ersten CT Hub oder Solid Core-3-Phase CT** mit dem mitgelieferten Smappee Bus-Kabel **an Port A der Power Box** an.
- b. Verbinden Sie alle CT Hubs und/oder Solid Core-3-Phase-CTs mit dem mitgelieferten Smappee Bus-Kabel oder einem kundenspezifischen RJ10-Kabel mit verdrillter Leitung.
- c. Stecken Sie den mitgelieferten **Busabschlussstecker** in den freien Port des **letzten CT Hubs oder Solid Core-3-Phase CTs.**
- d. Verbinden Sie den **Port B der Power Box mit Port B des Gateways** mit dem (längsten) mitgelieferten Smappee Buskabel oder einem kundenspezifischen RJ10-Kabel mit verdrillter Zweidrahtleitung.
- e. Wenn Sie Input- und/oder Output module installieren, schließen Sie diese zwischen der Power Box und dem Gateway an.

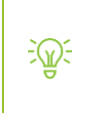

In einer mehrphasigen Umgebung müssen alle Phasen entsprechend der Topologie an die Smappee Power Box angeschlossen werden. Das bedeutet, dass die entsprechenden Adern des Stromkabels an die jeweiligen Phasen (L1, L2, L3) angeschlossen werden müssen.

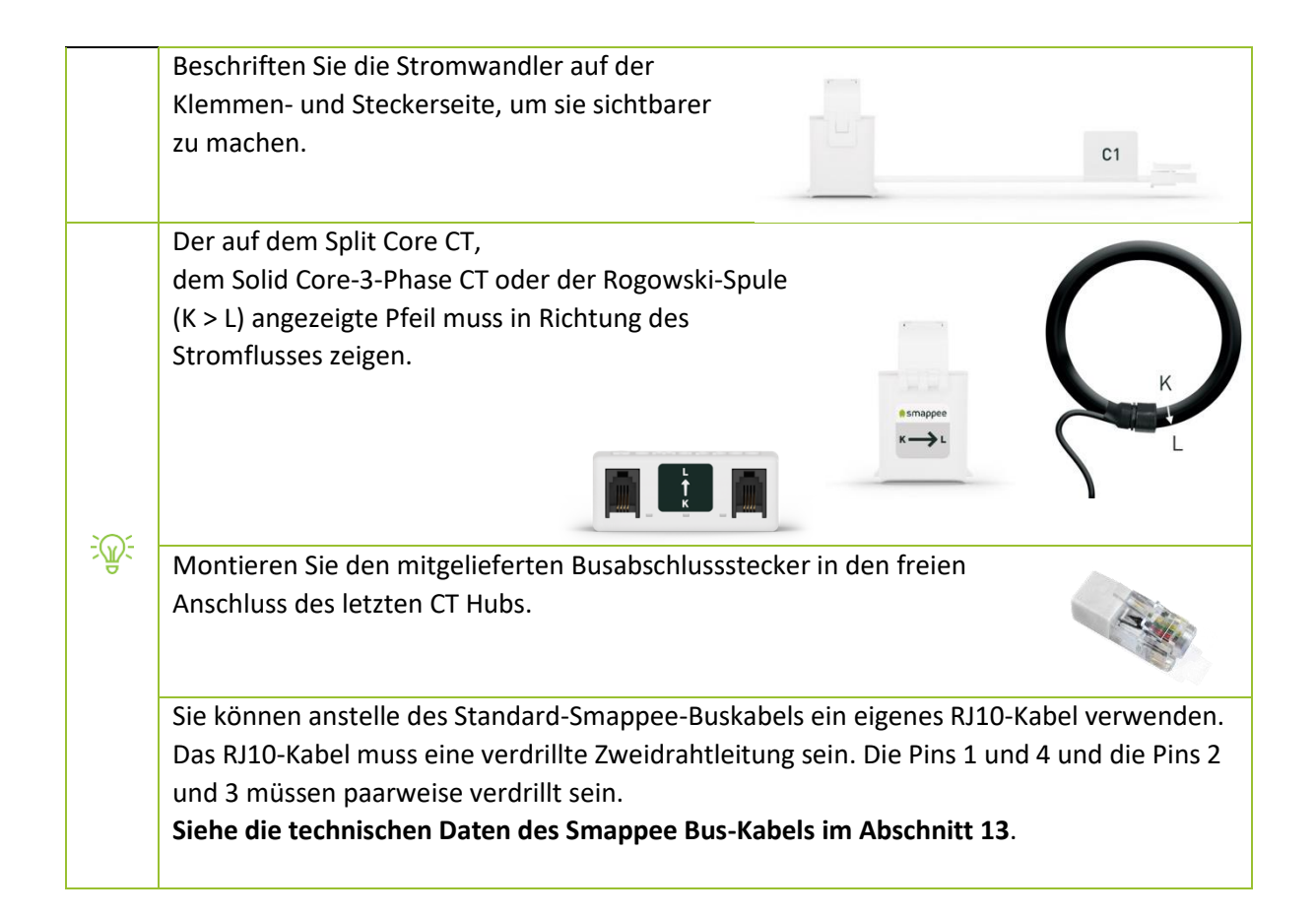

# Anschlussplan – 1P (1\*230V)

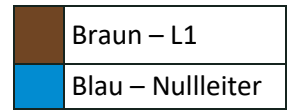

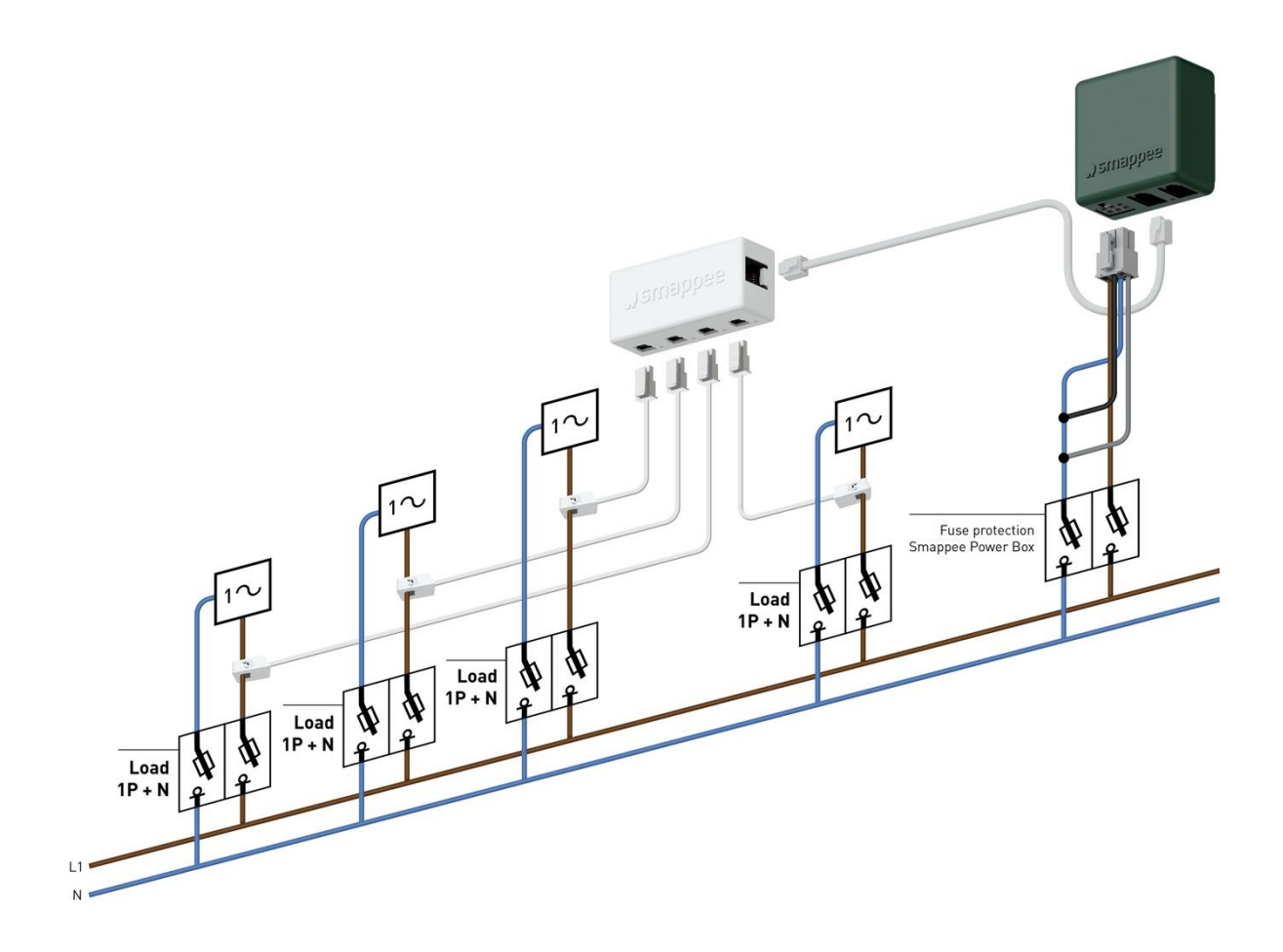

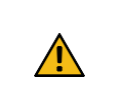

**WARNUNG:** Die obige Verdrahtung und das Farbschema sind Richtwerte. Die nationalen Vorschriften müssen beachtet werden. Die Verkabelung für Europa muss mindestens 1mm²/600 V betragen und durch einen 6A-Schutzschalter geschützt sein.

# Anschlussplan – 3P+N (3\*400V)

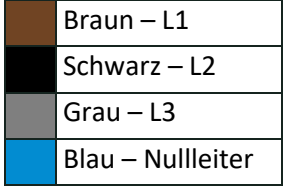

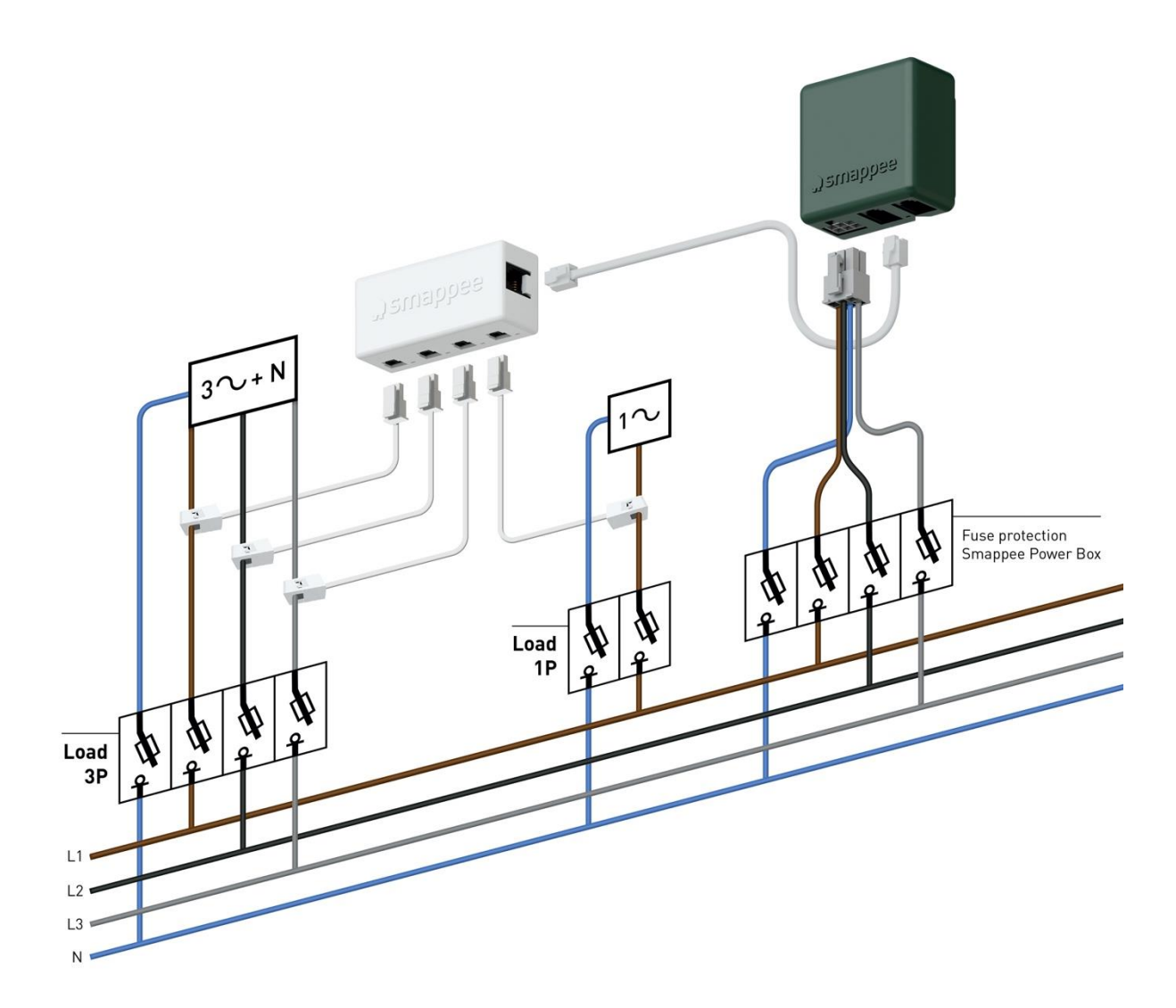

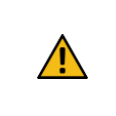

**WARNUNG:** Die obige Verdrahtung und das Farbschema sind Richtwerte. Die nationalen Vorschriften müssen beachtet werden. Die Verkabelung für Europa muss mindestens 1mm²/600 V betragen und durch einen 6A-Schutzschalter geschützt sein.

# Anschlussplan - 3P (3\*230 V)

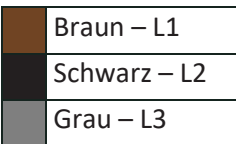

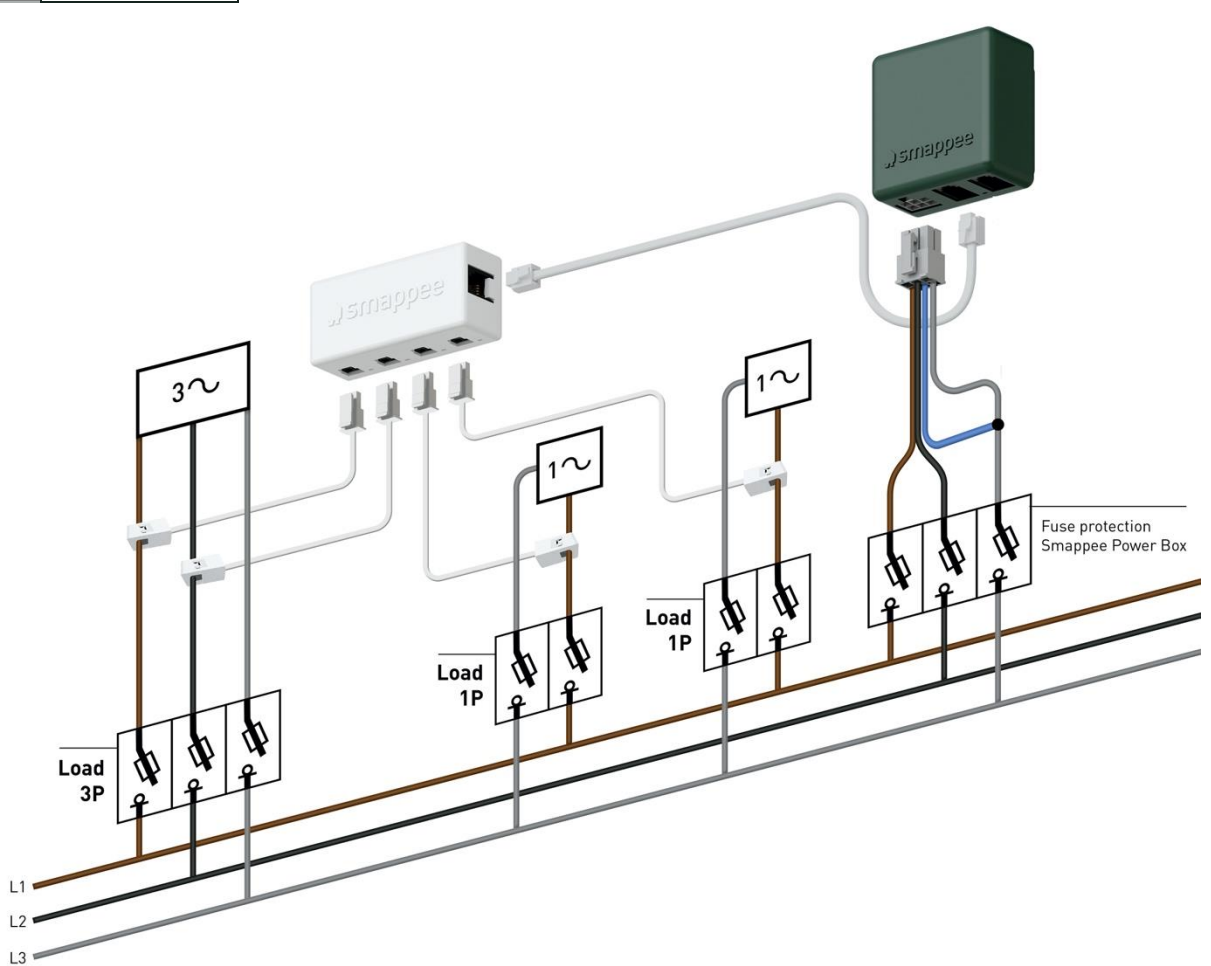

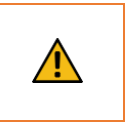

**WARNUNG:** Die obige Verdrahtung und das Farbschema sind Richtwerte. Die nationalen Vorschriften müssen beachtet werden. Die Verkabelung für Europa muss mindestens 1mm²/600 V betragen und durch einen 6A-Schutzschalter geschützt sein.

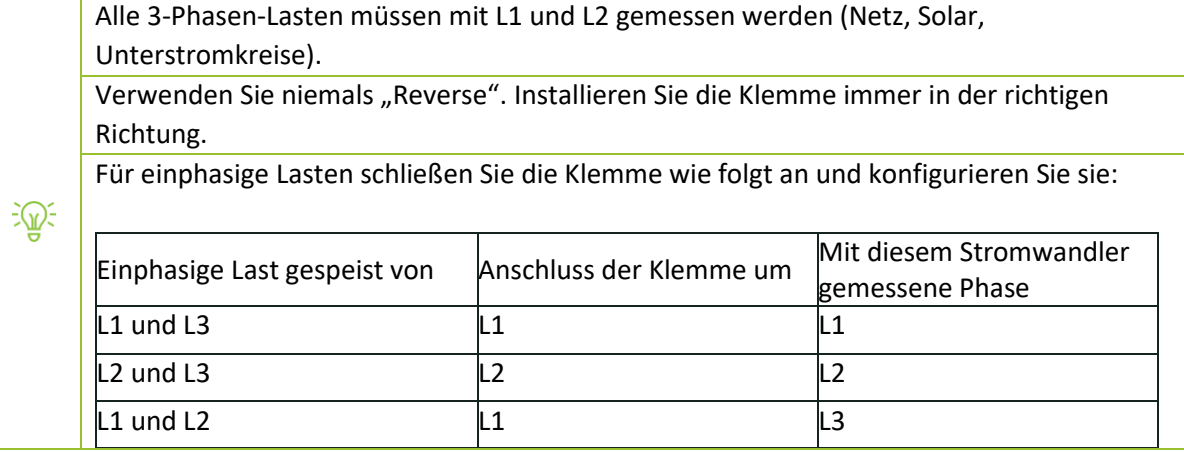

# Anschlussplan - 2P+N(2\*120V)

Typisch für die Region Amerika

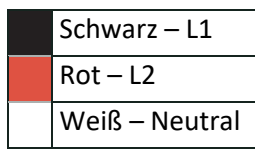

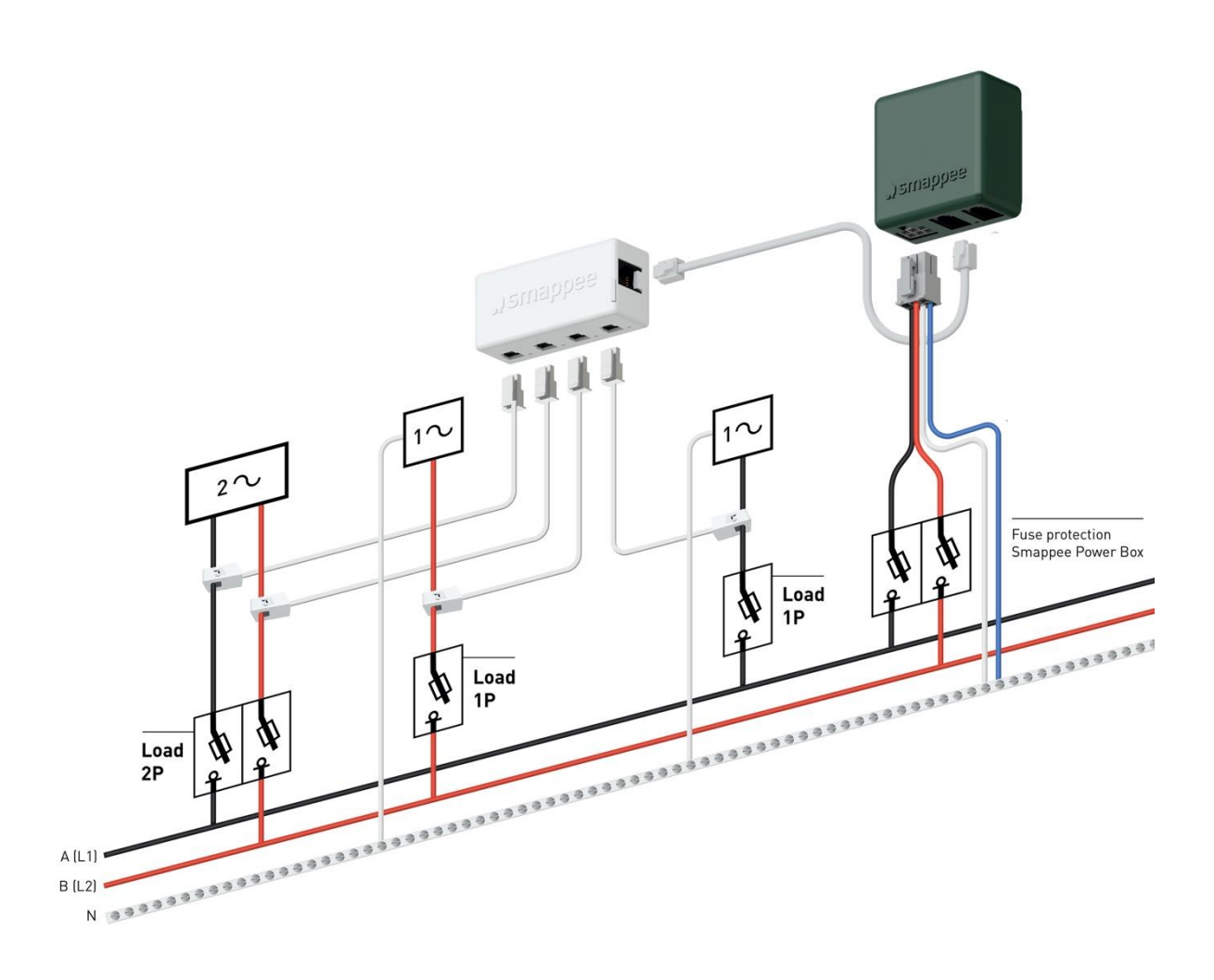

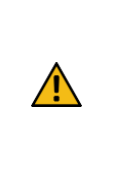

**WARNUNG:** Die obige Verdrahtung und das Farbschema sind Richtwerte. Die nationalen Vorschriften müssen beachtet werden. Die Verdrahtung für die Region Amerika sollte mindestens 18 AWG/600 V UL-Style 1015 und maximal 16 AWG/600 V UL-Style 1015 betragen, die durch einen 6 A- oder 10 A-Leitungsschutzschalter geschützt sind. Der Schutzschalter muss der UL 489 entsprechen.

# Anschlussplan – 3P+N (3\*208V)

Typisch für die Region Amerika

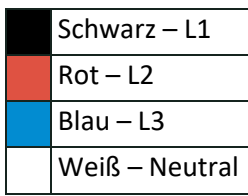

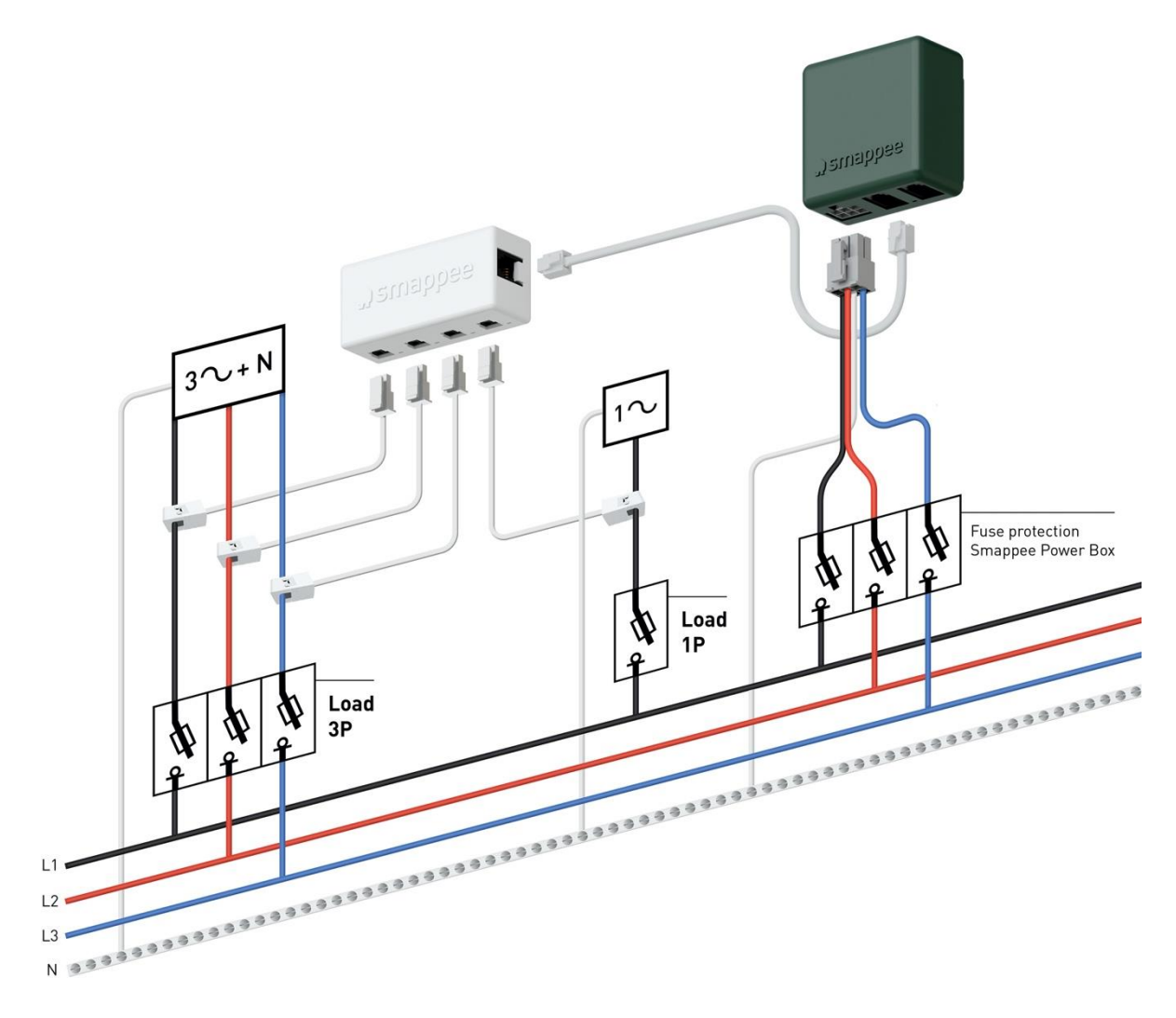

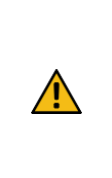

**WARNUNG:** Die obige Verdrahtung und das Farbschema sind Richtwerte. Die nationalen Vorschriften müssen beachtet werden. Die Verdrahtung für die Region Amerika sollte mindestens 18 AWG/600 V UL-Style 1015 und maximal 16 AWG/600 V UL-Style 1015 betragen, die durch einen 6 A- oder 10 A-Leitungsschutzschalter geschützt sind. Der Schutzschalter muss der UL 489 entsprechen.

# <span id="page-18-0"></span>7. Smappee Cloud-Konnektivität

In diesem Kapitel werden die möglichen Internetoptionen zur Verbindung mit der Smappee Cloud beschrieben. Die Optionen für die Internetverbindung hängen von der Art des Gateways (Genius oder Connect-Serie) Ihrer Infinity-Installation ab.

### Smappee Genius als Gateway

Beim Start prüft Genius automatisch, welche Internetverbindung verwendet wird.

#### Option A - Verbindung über Ethernet:

Die Internetverbindung wird automatisch hergestellt. Das Licht auf der Genius leuchtet durchgehend grün, wenn er bereit ist.

Achtung: Das Genius unterstützt kein Stromversorgung über Ethernet.

#### Option B - Verbindung über Wi-Fi

- Die Genius öffnet seinen Hotspot, über den das Wi-Fi-Netzwerk und das Passwort konfiguriert werden können.
- Die Genius leuchtet blau auf, wenn der Hotspot in der Liste der verfügbaren Wi-Fi-Netzwerke auf Ihrem Smartphone ausgewählt werden kann. Bitte beachten Sie, dass es einige Minuten dauern kann, bis der Hotspot geöffnet ist.
- Stellen Sie sicher, dass Ihre mobilen Daten (3G/4G) auf Ihrem Smartphone ausgeschaltet sind, bevor Sie fortfahren.
- Weitere Einzelheiten zu den Wi-Fi-Eigenschaften finden Sie unter Anhang 2 [Eigenschaften](#page-39-0)  [der Wi-Fi-Verbindung](#page-39-0) und Firewall-Regeln**.**

#### Option C – Verbindung über ein 3G/4G-Mobilfunknetz:

Um ein 3G/4G-Mobilfunknetz zu verwenden, befolgen Sie zunächst alle Schritte zur Einrichtung eines Teltonika RUT240 4G-Routers (Artikel: AC-SP-LU2). Auf diese Weise wird ein lokales Ethernetund Wi-Fi-Netzwerk geschaffen, das für den Genius verfügbar ist.

Sobald der Teltonika RUT240 4G-Router konfiguriert ist, befolgen Sie die Schritte wie in Option A oder Option B beschrieben.

**Reset des Wi-Fi:** Wenn der Smappee mit einem anderen Wi-Fi-Netzwerk verbunden werden soll oder das Authentifizierungspasswort geändert werden muss, wählen Sie in der Smappee App Einstellungen > Ihre Smappee Monitore > Infinity-Module > Smappee Genius > Ändern Sie Ihre Wi-Fi-Einstellungen und folgen Sie den Schritten in der App.

**Smappee Genius Reset-Taste:** Drücken Sie die Reset-Taste auf der Unterseite der Genius mit einem kleinen Stift.

 $\exists \overline{\mathbb{R}}$ 

Reset<br>buttor

**Werksreset:** Führen Sie einen Werksreset durch, wenn Sie einen Smappee Infinity Monitor an einem anderen Ort neu installieren oder wenn Sie mit den Werkseinstellungen beginnen möchten. Drücken Sie die Reset-Taste der Genius mit einem kleinen Stift, bis das Licht nach etwa 20 Sekunden blau leuchtet. Während dieses Vorgangs leuchtet die Genius zunächst lila, dann gelb, dann ohne Farbe und schließlich blau.

### Smappee Connect-Serie als Gateway

#### Option A - Verbindung über Ethernet

Nur möglich mit einem Smappee Connect. Stecken Sie das Ethernet-Kabel vor dem Einschalten ein.

Smappee Connect unterstützt kein Stromversorgung über Ethernet.

#### Option B - Verbindung über Wi-Fi

Möglich mit einem Smappee Connect und Smappee Wi-Fi Connect.

#### Einrichtung

 $\exists\mathbb{Q}$ 

- Wählen Sie die Internetverbindung in der Smappee Mobile App aus und richten Sie sie ein.
- Der Connect wird seinen Hotspot öffnen.
- Das Licht an der Unterseite des Connect blinkt blau, wenn der Hotspot in der Liste der verfügbaren Wi-Fi-Netzwerke auf Ihrem Smartphone ausgewählt werden kann. Bitte beachten Sie, dass es einige Minuten dauern kann, bis der Hotspot geöffnet ist.
- Stellen Sie sicher, dass Ihre mobilen Daten (3G/4G) auf Ihrem Smartphone ausgeschaltet sind, bevor Sie fortfahren.
- **Weitere Einzelheiten zu den Wi-Fi-Eigenschaften finden Sie unter** Anhang 2 [Eigenschaften](#page-39-0)  [der Wi-Fi-Verbindung](#page-39-0) und Firewall-Regeln**.**

**Reset des Wi-Fi:** Wenn der Smappee mit einem anderen Wi-Fi-Netzwerk verbunden werden soll oder das Authentifizierungspasswort geändert werden muss, wählen Sie in der Smappee App Einstellungen > Ihre Smappee Monitore > Infinity-Module > Smappee Connect> Ändern Sie Ihre Wi-Fi-Einstellungen und folgen Sie den Schritten in der App.

**Smappee Connect Reset-Taste:** Drücken Sie die Reset-Taste an der Unterseite des Connect mit einem kleinen Stift.

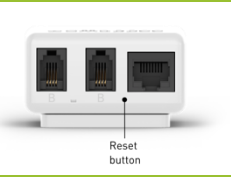

**Werksreset:** Führen Sie einen Werksreset durch, wenn Sie einen Smappee Infinity Monitor an einem anderen Ort neu installieren oder wenn Sie mit den Werkseinstellungen beginnen möchten. Drücken Sie die Reset-Taste des Connect mit einem kleinen Stift, bis das Licht an der Unterseite des Connect blau leuchtet.

#### Option C - Verbindung über 4G

Möglich mit einem Smappee 4G Connect.

Smappee Infinity – Installationshandbuch – Deutsch 20

#### Einrichtung

- Wählen Sie die Internetverbindung in der Smappee Mobile App aus und richten Sie sie ein.
- Der Connect wird seinen Hotspot öffnen.
- Das Licht an der Unterseite des Connect blinkt blau, wenn der Hotspot in der Liste der verfügbaren Wi-Fi-Netzwerke auf Ihrem Smartphone ausgewählt werden kann. Bitte beachten Sie, dass es einige Minuten dauern kann, bis der Hotspot geöffnet ist.
- Stellen Sie sicher, dass Ihre mobilen Daten (3G/4G) auf Ihrem Smartphone ausgeschaltet sind, bevor Sie fortfahren.

**Smappee 4G Connect Reset-Taste:** Drücken Sie die Reset-Taste an der Unterseite des Connect mit einem kleinen Stift. **Werksreset:** Führen Sie einen Werksreset durch, wenn Sie einen Smappee Infinity Monitor

an einem anderen Ort neu installieren oder wenn Sie mit den Werkseinstellungen beginnen möchten. Drücken Sie die Reset-Taste des Connect mit einem kleinen Stift, bis das Licht an der Unterseite des Connect blau leuchtet.

# <span id="page-21-0"></span>8. Konfiguration der Stromwandler

Bei diesem Verfahren werden die Ersteinrichtung und die Konfiguration mit jedem physischen Stromwandler (CT) verknüpft.

Gehen Sie zur mobilen App Smappee und folgen Sie den angezeigten Schritten.

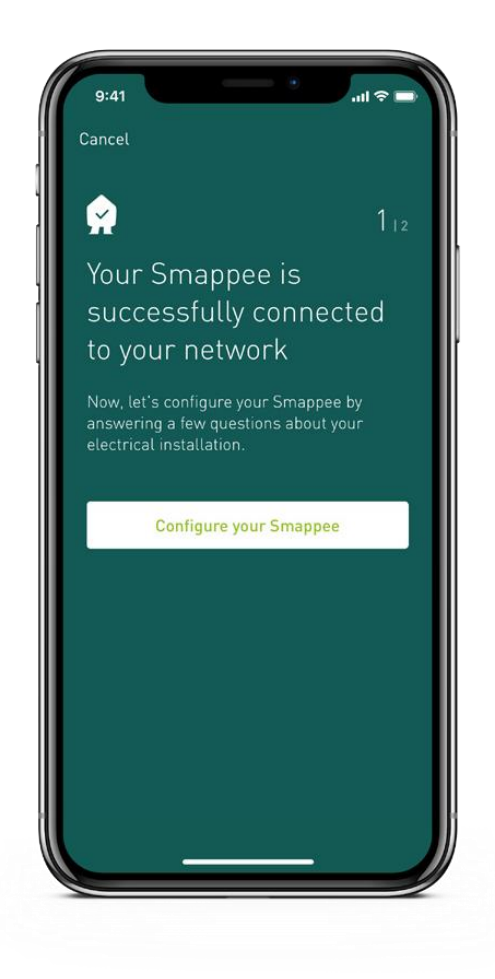

# <span id="page-22-0"></span>9. Validierung der Installation

Sobald die Installation abgeschlossen ist, ist es ratsam, den korrekten Betrieb der Überwachungslösung zu überprüfen.

Sie sollten überprüfen, ob alle Stromwandler betriebsbereit sind und die korrekten Leistungswerte messen. Wenn Lasten gemessen werden, bedeutet dies nicht automatisch, dass die Leistungswerte korrekt sind. Eine falsche Zuordnung von Netzspannung und Stromstärke kann zu falschen Leistungswerten und falschen Überwachungsdaten führen.

Zur Überprüfung des korrekten Betriebs der Smappee Infinity stellt Smappee Echtzeitwerte aller gemessenen Lasten zur Verfügung. Sie können auf diese Echtzeitwerte mit der mobilen App oder über das Smappee Dashboard zugreifen.

Für die Anzeige der Echtzeitwerte gibt es zwei Möglichkeiten:

- 1. Die Smappee App meldet Echtzeit-Wirkleistungswerte für jeden Eingang einzeln.
- 2. Das Smappee Dashboard zeigt in Echtzeit die Wirk- und Blindleistung, die Netz- und Phasenspannung, den Leistungsfaktor und den Strom für jeden Eingang an: https://dashboard.smappee.net – siehe die Karte Live-Stromwerte.

Echtzeitwerte in der Smappee App: Gehen Sie zu Einstellungen > Ihre Smappee Monitore > Lastkonfiguration. Tippen Sie auf eine bestimmte Last, um weitere Details zu erhalten.

Die Details jeder gemessenen Last, wie z. B. der verwendete CT Hub-Eingang und die Phasenzuordnungseigenschaften, sind unter Lastkonfiguration in der Smappee App zugänglich.

Wählen Sie in der Smappee App Einstellungen > Ihre Smappee Monitore > Lastkonfiguration.

Echtzeitwerte in Smappee Dashboard: Gehen Sie auf **[https://dashboard.smappee.net](https://dashboard.smappee.net/)**und prüfen Sie die Karte "Stromverbrauch".

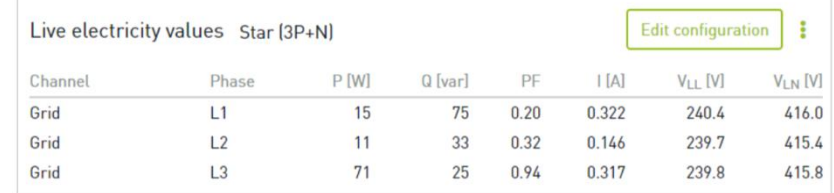

Verwenden Sie ein Digitalmultimeter, um festzustellen, welche Phase die verschiedenen Lasten versorgt. Bitte beachten Sie, dass der Farbcode im Sicherungskasten und/oder die Phasennummerierung falsch sein können.

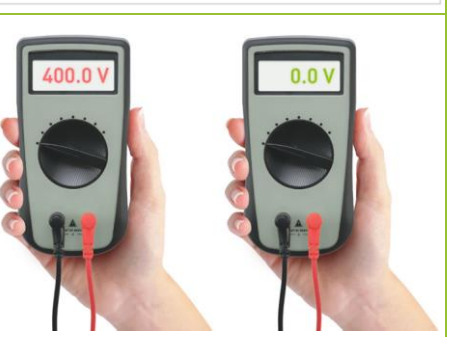

0 Volt wird gemessen, wenn beide Lasten auf der gleichen Phase sind.

 $\exists \mathbb{Q}$ 

# <span id="page-23-0"></span>10. Konfiguration des Smappee Input module

Das Smappee Input module funktioniert nur in Verbindung mit einer Smappee Infinity-Einrichtung, die eine Genius als Gateway enthält. Es ist nicht kompatibel mit der Smappee Connect Serie.

Sie können bis zu 10 Smappee Input- und/oder Output modules an ein Gateway anschließen.

Das Input module hat 4 digitale Eingänge zum Zählen von Impulsen oder zur Überwachung des Eingangsstatus (niedrig/hoch).

Die Eingänge sind auf der Unterseite des Moduls angegeben. Ein Eingang hat zwei horizontale Drahtanschlüsse nebeneinander.

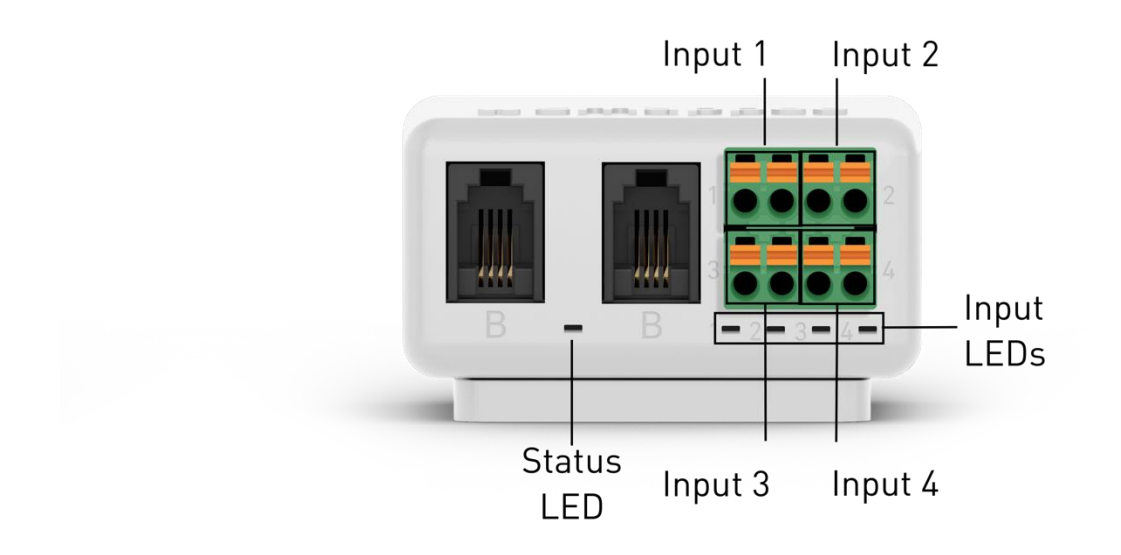

### Schritt 1 Physische Installation

Ziehen Sie den grünen Stecker vom Input module ab.

**2** Verbinden Sie die beiden Impulsdrähte des zu überwachenden Geräts mit einem Impulseingang des grünen Steckers, indem Sie die Drähte\* mit Hilfe der abnehmbaren Druckfederverbindung befestigen.

Stecken Sie den grünen Stecker wieder in das Modul.

 Verbinden Sie das Input module zwischen der Power Box, der Genius oder anderen Modulen über den B-Bus, indem Sie beide B-Anschlüsse verwenden. Verwenden Sie das mitgelieferte Smappee Bus-Kabel oder ein individuelles verdrilltes RJ10-Kabel.

\*Verwenden Sie ein starres Kabel mit einem Durchmesser von 0,5 bis 1,5 mm² (20 AWG - 15 AWG), um den Impulsausgang mit dem grünen Stecker zu verbinden. Litzenkabel werden nicht empfohlen. **Isolieren Sie das Kabel auf 5 mm ab.**

Abnehmbarer Push-in-Federanschluss:

- Drücken Sie den orangefarbenen Druckknopf über jedem Drahteingang mit einem kleinen Schlitzschraubendreher. Halten Sie den Knopf beim Einführen des Kabels gedrückt. Lassen Sie den orangefarbenen Druckknopf los, um das Kabel zu fixieren.
- Vergewissern Sie sich, dass das Kabel richtig angeschlossen ist. Ziehen Sie vorsichtig am Kabel und prüfen Sie, ob es fest angeschlossen ist.

Sie können anstelle des Standard-Smappee-Buskabels ein eigenes RJ10-Kabel verwenden. Das RJ10-Kabel muss eine verdrillte Zweidrahtleitung sein Die Pins 1 und 4 und die Pins 2 und 3 müssen paarweise verdrillt sein. **Siehe die technischen Daten des Smappee Bus-Kabels im Abschnitt 13 des Infinity-Installationshandbuchs.**

Beide Anschlüsse (RJ10-Stecker) der Module sind identisch. Es ist keine besondere Aufmerksamkeit erforderlich, um die Verbindungen herzustellen.

Vergewissern Sie sich, dass der Drahtanschluss des grünen Steckers richtig angeschlossen ist. Ziehen Sie vorsichtig am Kabel und prüfen Sie, ob es fest angeschlossen ist.

### Schritt 2 Konfiguration

 $\exists\mathbb{Q}$ 

 $\exists \mathbb{Q}$ 

Das Input module kann konfiguriert werden, wenn der Smappee Infinity installiert und betriebsbereit ist. Die Eingänge des Moduls müssen einzeln konfiguriert werden.

> Konfigurieren Sie das Input module über die Smappee App: Gehen Sie zu Einstellungen – Ihre Smappee Monitore – Infinity Module – Wählen Sie Input module. Folgen Sie den Anweisungen in der App, um die Konfiguration der einzelnen Eingänge abzuschließen.

> Wenn ein physisch installiertes Input module nicht in der Liste der Infinity-Module in der Smappee App angezeigt wird, tippen Sie auf "Nach Modulen suchen" am unteren Rand des Infinity-Modul-Bildschirms.

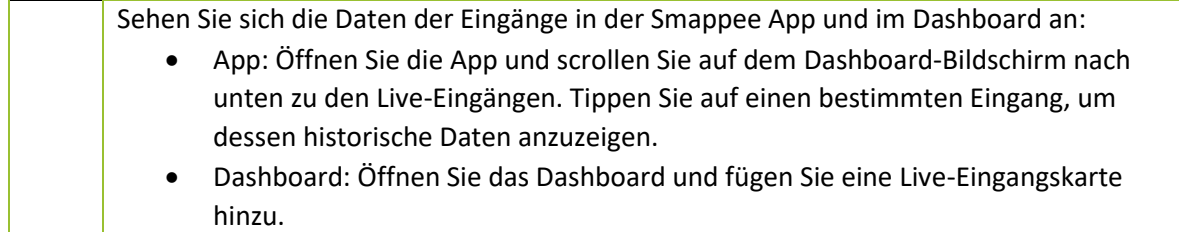

# <span id="page-26-0"></span>11. Konfiguration des Smappee Output module

Das Smappee Output module funktioniert nur in Verbindung mit einer Smappee Infinity-Einrichtung, die eine Genius als Gateway beinhaltet. Es ist nicht mit der Connect-Serie kompatibel.

Sie können bis zu 10 Smappee Input- und/oder Output modules an ein Gateway anschließen.

Das Output module hat 2 isolierte Relaisausgänge. Jeder Ausgang hat 3 Kontakte pro Ausgang: NO (Normal offen), C (Gemeinsam) und NC (Normal geschlossen). Diese 3 Kontakte sind für jeden Ausgang horizontal von links nach rechts angeordnet.

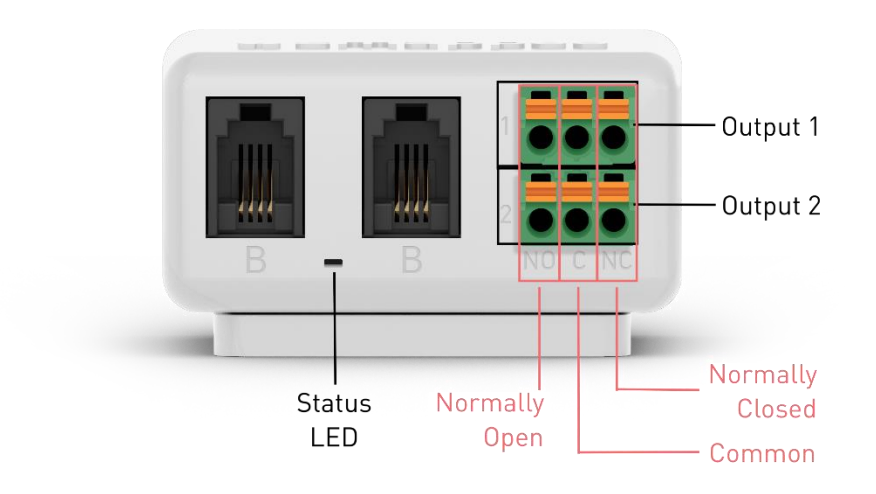

# Schritt 1 Physische Installation

Ziehen Sie den grünen Stecker vom Output module ab.

 Verbinden Sie das zu steuernde Gerät oder den Unterbrecher mit dem grünen Anschluss, indem Sie die Drähte\* mit Hilfe der abnehmbaren Push-in-Federverbindung befestigen.

Stecken Sie den grünen Stecker wieder in das Output module.

4 Verbinden Sie das Output module über den B-Bus mit der Power Box, der Genius oder anderen Modulen, indem Sie beide B-Anschlüsse verwenden. Verwenden Sie das mitgelieferte Smappee Bus-Kabel oder ein individuelles verdrilltes RJ10-Kabel.

\*Verwenden Sie ein starres Kabel mit einem Durchmesser von 0,5 bis 1,5 mm² (20 AWG - 15 AWG), um das Ausgangsrelais mit dem grünen Stecker zu verbinden. Litzenkabel werden nicht empfohlen. **Isolieren Sie das Kabel auf 5 mm ab.**

Abnehmbarer Push-in-Federanschluss:

- Drücken Sie den orangefarbenen Druckknopf über jedem Drahteingang mit einem kleinen Schlitzschraubendreher. Halten Sie den Knopf beim Einführen des Kabels gedrückt. Lassen Sie den orangefarbenen Druckknopf los, um das Kabel zu fixieren.
- Vergewissern Sie sich, dass das Kabel richtig angeschlossen ist. Ziehen Sie vorsichtig am Kabel und prüfen Sie, ob es fest angeschlossen ist.

Sie können anstelle des Standard-Smappee-Buskabels ein eigenes RJ10-Kabel verwenden. Das RJ10-Kabel muss eine verdrillte Zweidrahtleitung sein. Die Pins 1 und 4 und die Pins 2 und 3 müssen paarweise verdrillt sein. **Siehe die technischen Daten des Smappee Bus-Kabels im Abschnitt 13 des Infinity-Installationshandbuchs.**

Beide Anschlüsse (RJ10-Stecker) der Module sind identisch. Es ist keine besondere Aufmerksamkeit erforderlich, um die Verbindungen herzustellen.

Vergewissern Sie sich, dass der Drahtanschluss des grünen Steckers richtig angeschlossen ist. Ziehen Sie vorsichtig am Kabel und prüfen Sie, ob es fest angeschlossen ist.

### Schritt 2 Konfiguration

 $\exists \mathbb{Q}$ 

 $\exists\mathbb{Q}$ 

Das Output module kann konfiguriert werden, wenn der Smappee Infinity installiert und betriebsbereit ist. Die Ausgänge können separat (Ausgang 1 und Ausgang 2) oder kombiniert (Ausgang 1 und 2) konfiguriert werden.

Konfigurieren Sie das Output module über die Smappee App: Gehen Sie zu Steuerung – Schalten Sie smarte Geräte aus der Ferne ein oder aus – Ein smartes Gerät hinzufügen – Andere Geräte steuern – Ein Smappee-Output module auswählen. Fahren Sie in der Smappee Mobile App fort und befolgen Sie die angezeigten Schritte. Wenn ein physisch installiertes Output module nicht in der Liste der Output modules in der Smappee App angezeigt wird, tippen Sie auf "Nach Modulen suchen".

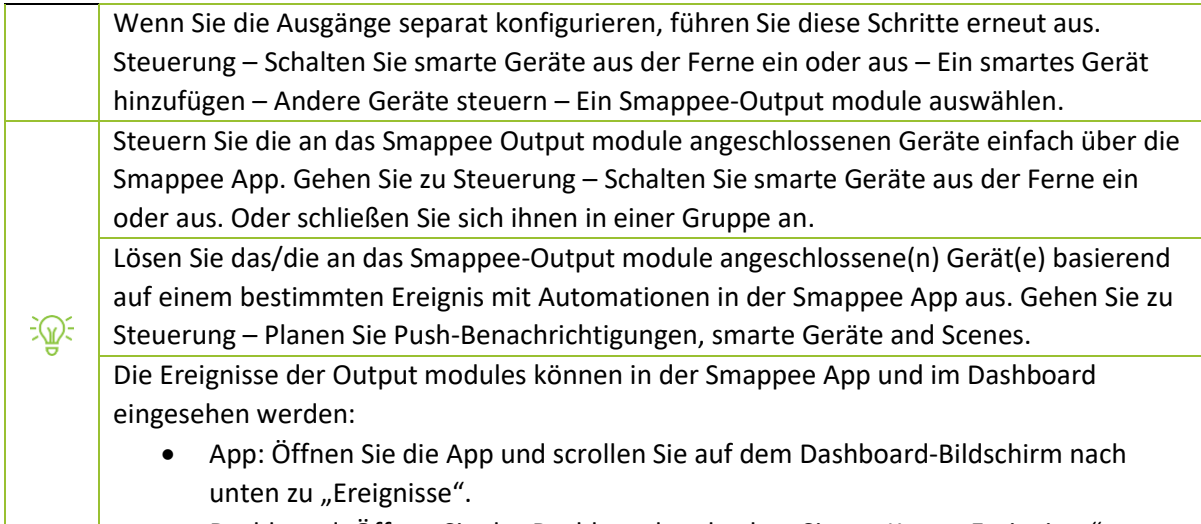

• Dashboard: Öffnen Sie das Dashboard und gehen Sie zur Karte "Ereignisse".

# <span id="page-29-0"></span>12. Fehlersuche

# Allgemeines

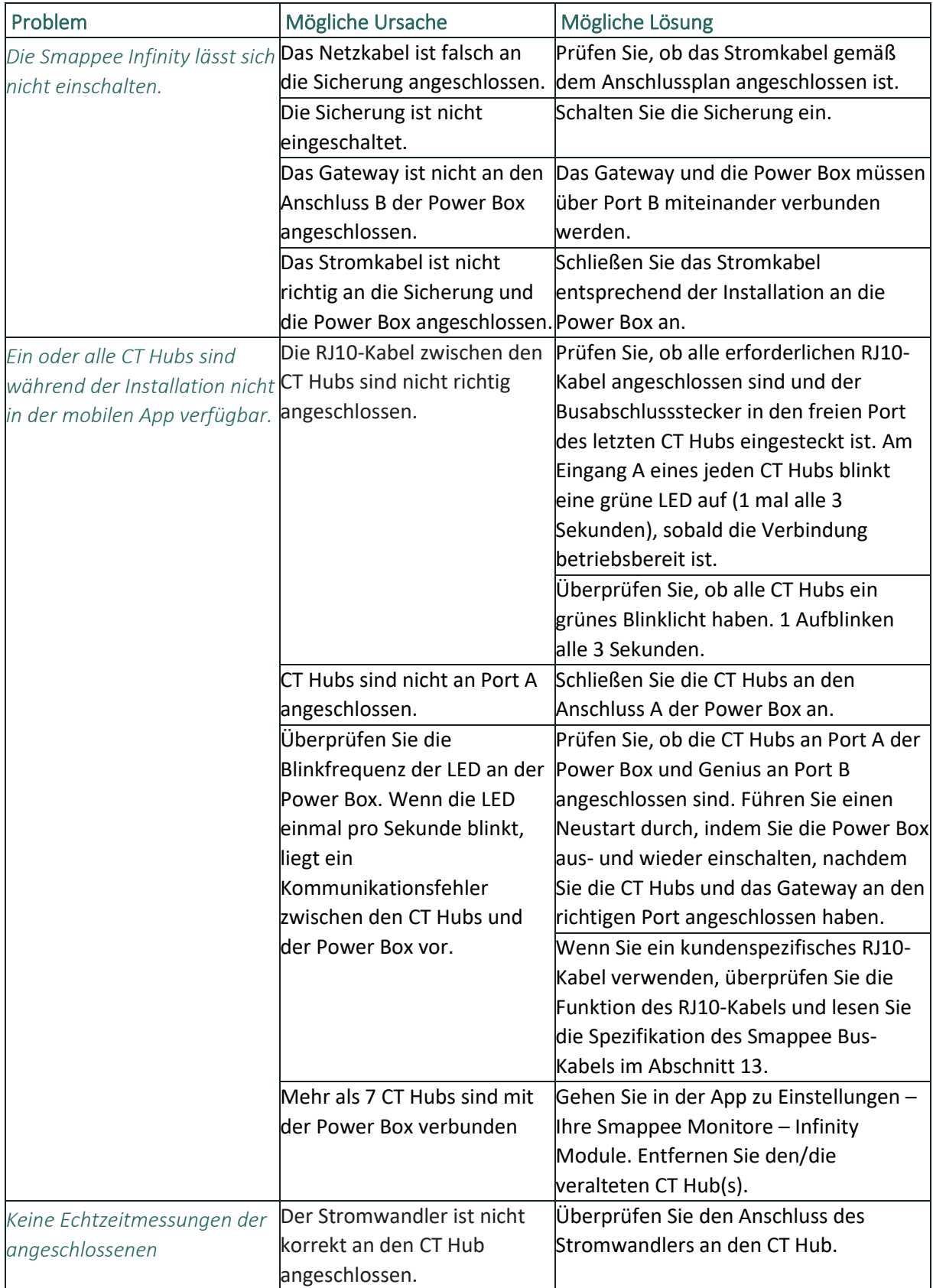

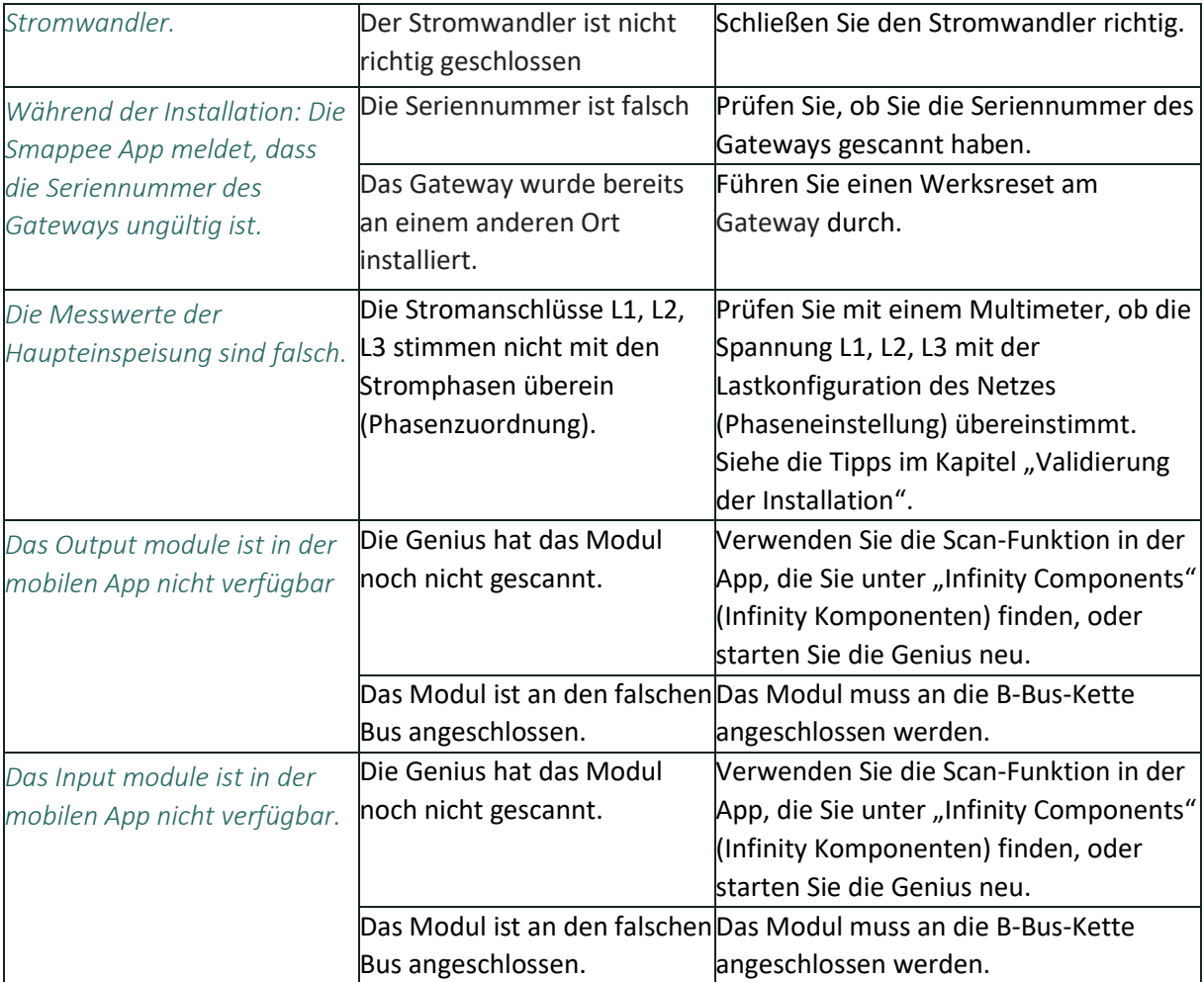

# Smappee Genius

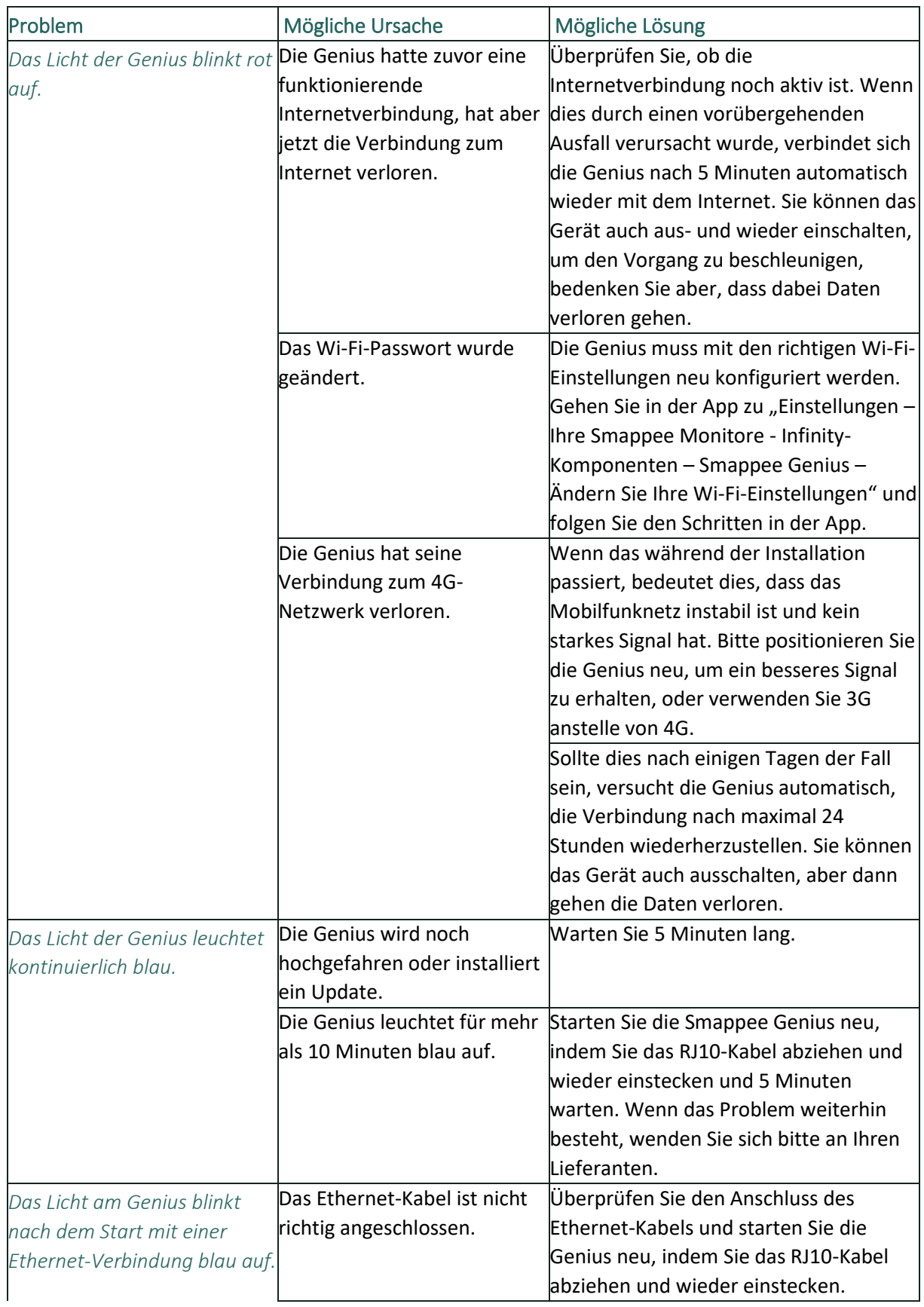

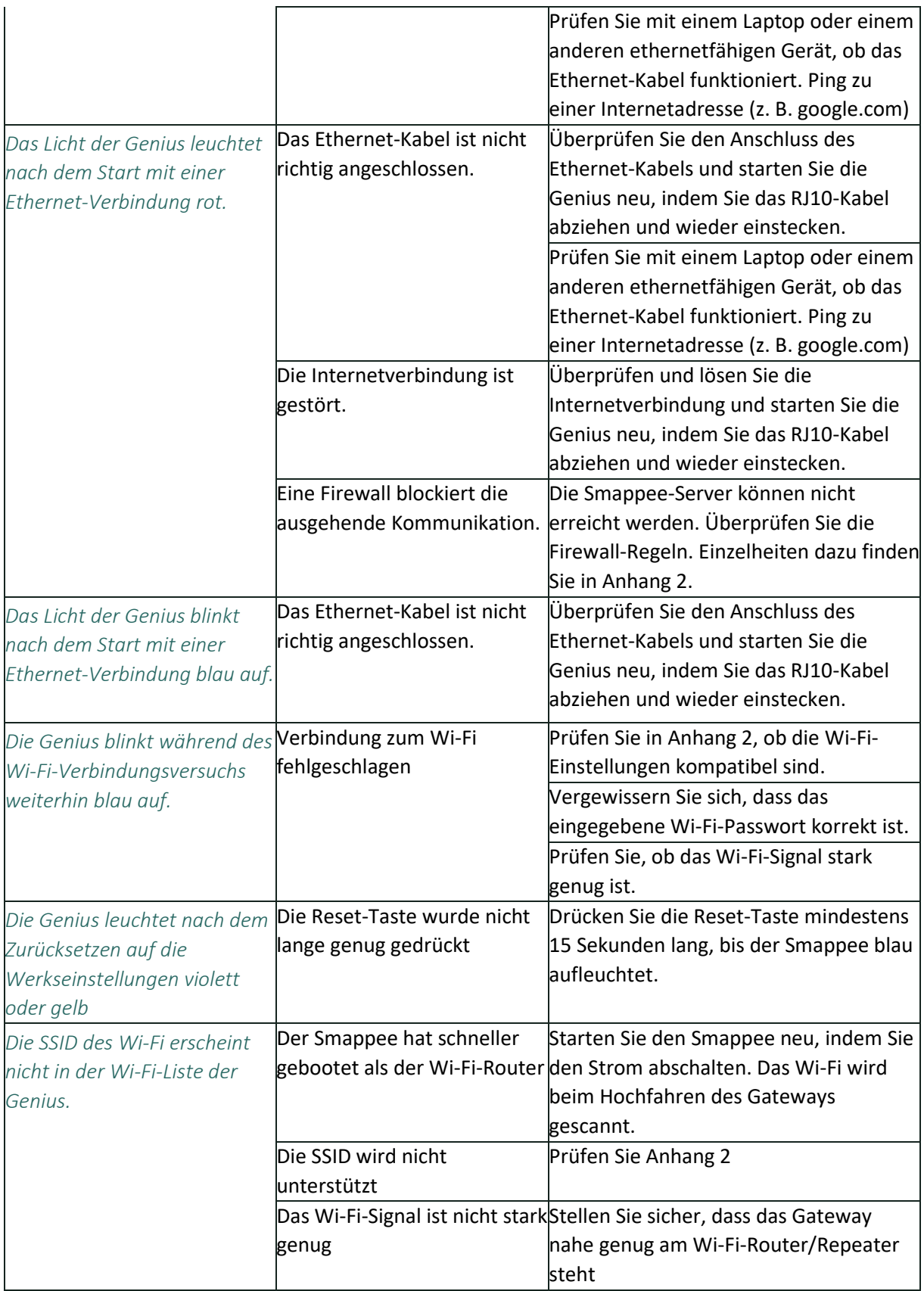

# Smappee Connect-Serie

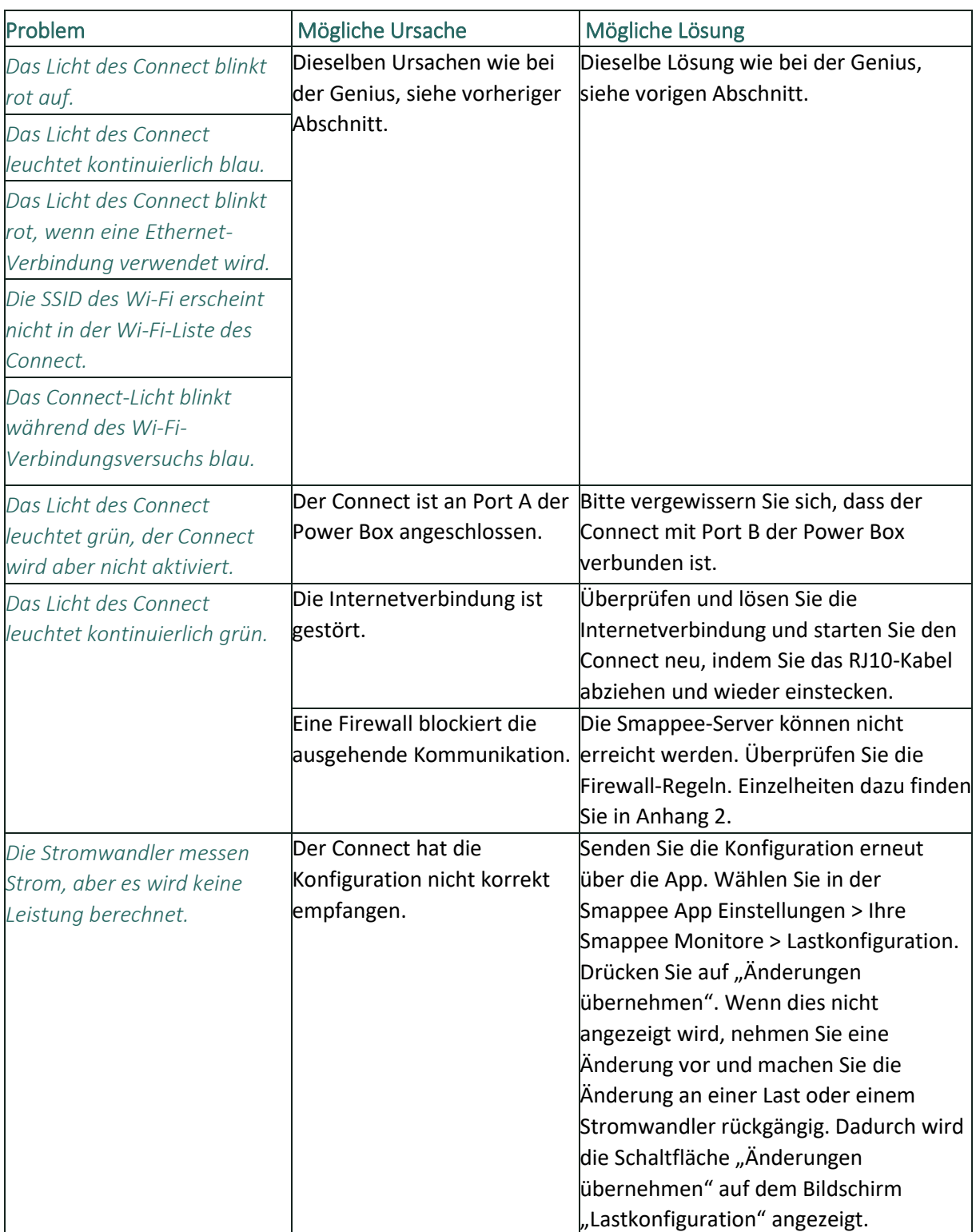

# <span id="page-34-0"></span>13. Technische Daten des Smappee Bus-Kabels

Es können auch kundenspezifische RJ10-Kabel verwendet werden. Bitte beachten Sie die folgenden Spezifikationen und Einschränkungen:

- Ein Kabel mit 2 ungeschirmten verdrillten Zweidrahtleitungen (z. B. Cat5 UTP-Kabel). Es können auch geschirmte Kabel verwendet werden (z. B. CAT6 UTP-Kabel).
- Gerader Anschluss: Pin 1 auf 1, usw.
- Ungeschirmt.
- Die Pins 1 und 4 und die Pins 2 und 3 müssen paarweise verdrillt sein.
- Charakteristische Impedanz von 100 Ohm.

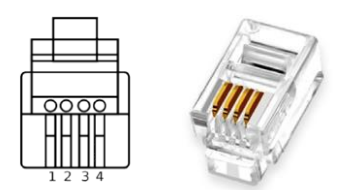

- AWM Typ 2835: 60°/30 V -–24 AWG.
- Die Gesamtlänge des Stromwandler Bus darf maximal 100 Meter betragen.
- Die Länge des Gateway-Power-Box-Bus darf maximal 500 Meter betragen.

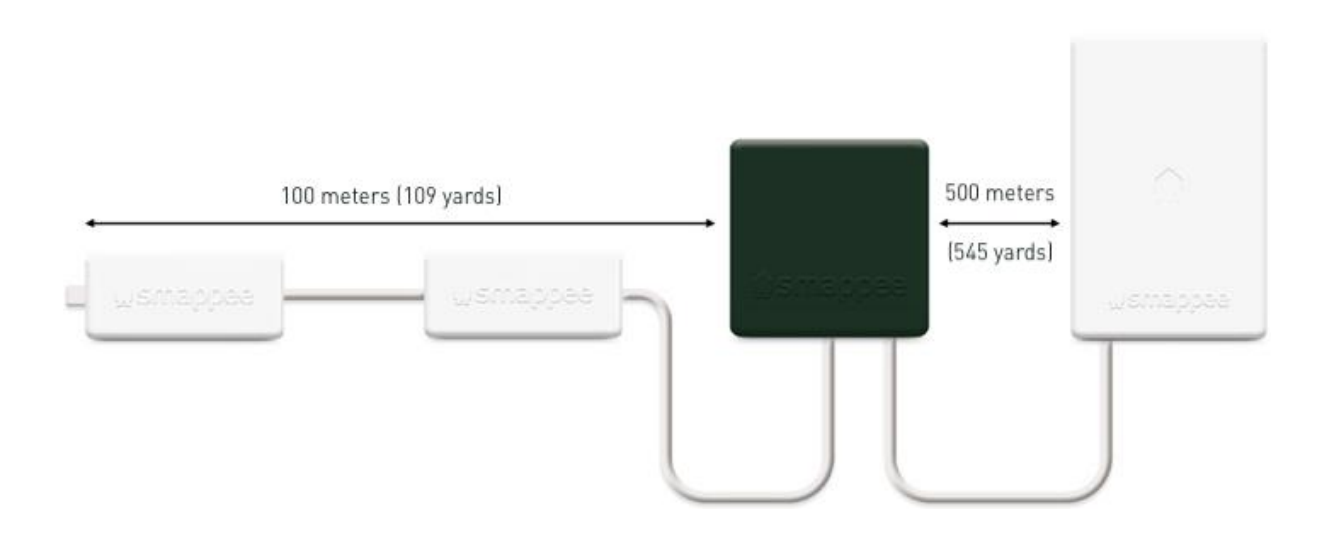

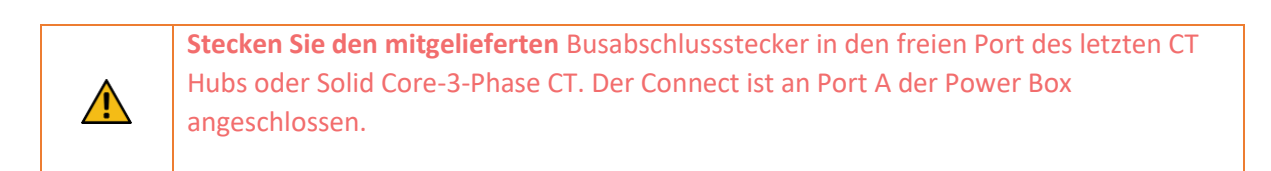

# <span id="page-35-0"></span>Konformitätserklärung

**We,** Smappee nv Evolis 104 B-8530 Harelbeke Belgium

#### **following the provision of the following EC Directives:**

- 2014/35/EU The Low Voltage Directive
- 2014/30/EU The Electromagnetic Compatibility Directive
- 2014/53/EU The Radio Equipment Directive

#### **hereby declare that the product:**

Smappee Infinity with subparts:

Smappee Genius (MOD-GW-1), Smappee Wi-Fi Connect (MOD-GW-2), Smappee Connect (MOD-GW-3), Smappee 4G Connect (MOD-GW-4), Smappee Power Box (MOD-VAC-1), Smappee CT Hub (MOD-IAC-1) ,Solid Core 3-Phase CT (MOD-IAC-2), Smappee Output module (MOD-OUT-1), Smappee Input module (MOD-IN-1) and P1/S1 module (MOD-P1S1-1)

**is in conformity with the applicable requirements of the following documents**

- Emissions: Non Radio Function : (EN61326-1 : 2013) Radiated Emission: EN 55011:2009 / EN 55032:2015 (Class B) Conducted Emission: EN 55011:2009 / EN 55032:2015 (Class B) Harmonic current Emission: EN 61000-3-2:2005 +A1:2008 + A2:2009 Flicker: EN 61000-3-3:2008
- Radio Function : (EN301 489-1 : V2.2.0 2017) / (EN301 489-17 : V3.2.0 2017)
- \* Immunity:

Non Radio Function : (EN61326-1 : 2013) ESD : EN 61000-4-2:2008 / EN 61000-4-2 :2009 Radiated immunity : EN 61000-4-3:2006 + A1:2007 + A2: 2010 Power frequency magnetic field: EN 61000-4-8:2009 Voltage dips/interruptions: EN 61000-4-11:2004 Common Mode Immunity: EN 61000-4-6:2008 / EN 61000-4-6:2009 Burst : EN 61000-4-4:2004 / EN 61000-4-4:2012 Surge: EN 61000-4-5:2005 / EN 61000-4-5:2006

Radio Function : (EN301 489-1 : V2.2.0 2017) / (EN301 489-17 : V3.2.0 2017)

Safety:

Non Radio Function : IEC 61010-1 Ed 3.0 (2010-06) + A1:2016 Radio Function : IEC 60950-1

Spectrum: EN 300 328 V2.1.1 EN 300 220

Harelbeke, Belgium, November 17, 2022

Authorized signatory

fou Grijan

Stefan Grosjean CEO

# <span id="page-36-0"></span>Anhang 1 – Erklärung der Farbcodes

# Genius

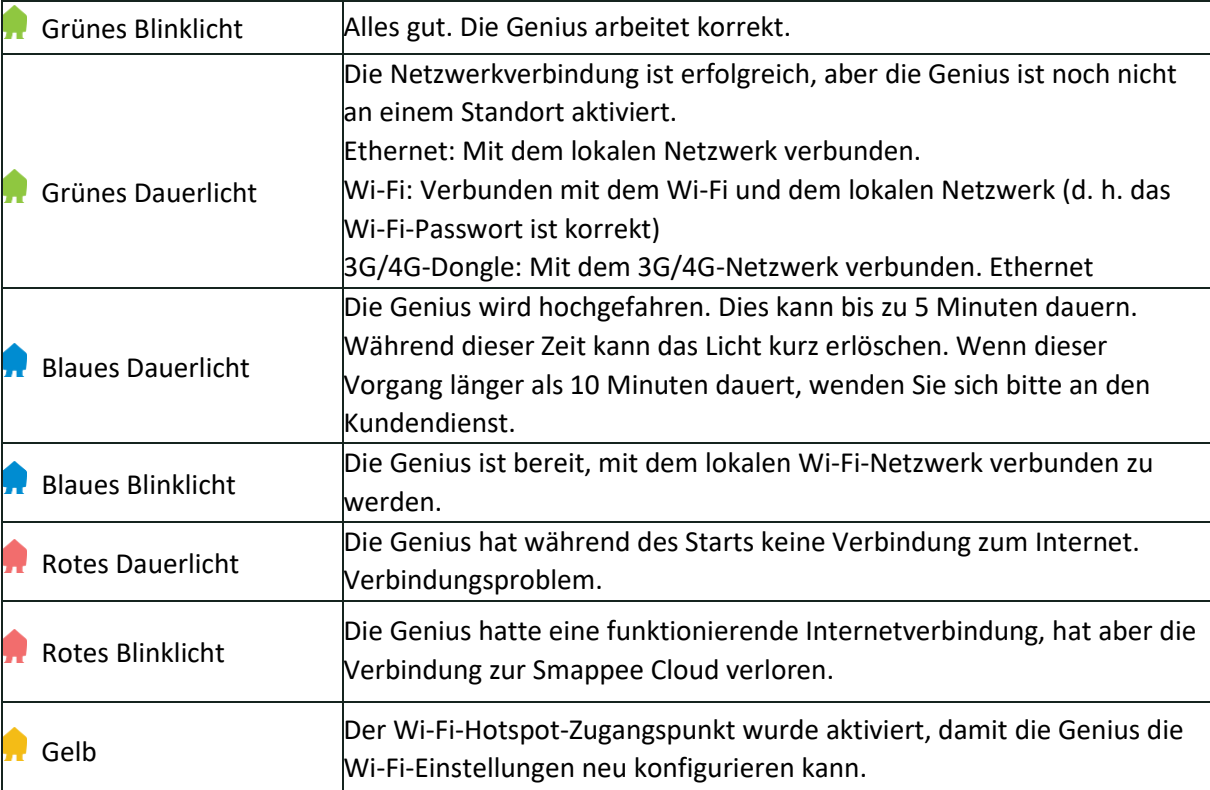

# Connect-Serie

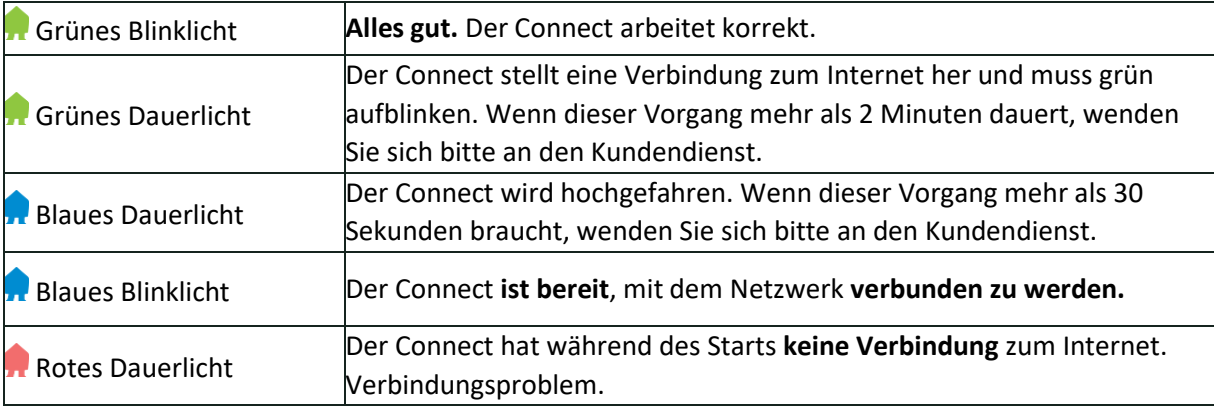

# Power Box

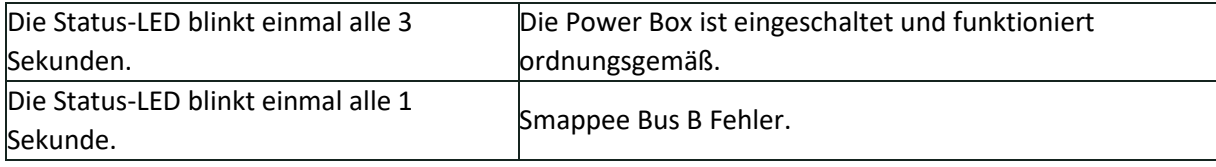

# CT Hub

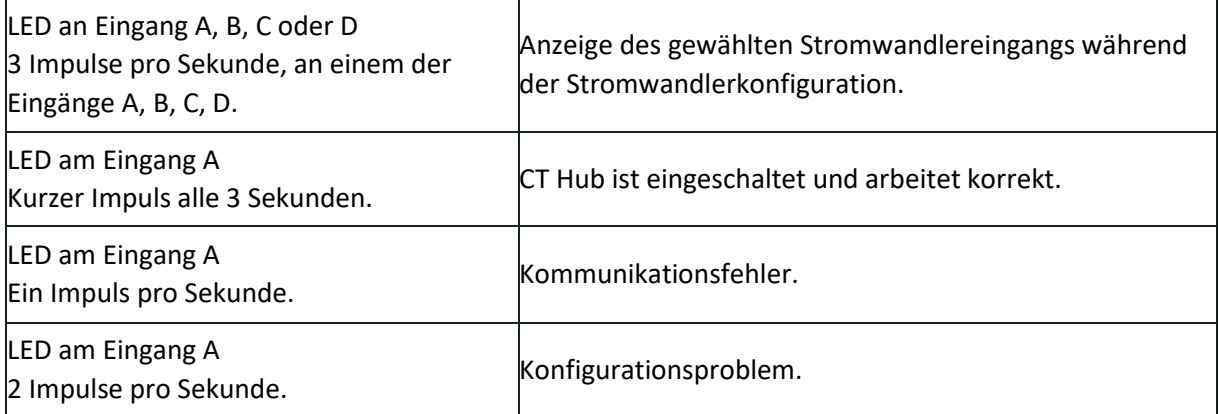

# Solid Core 3-Phase CT

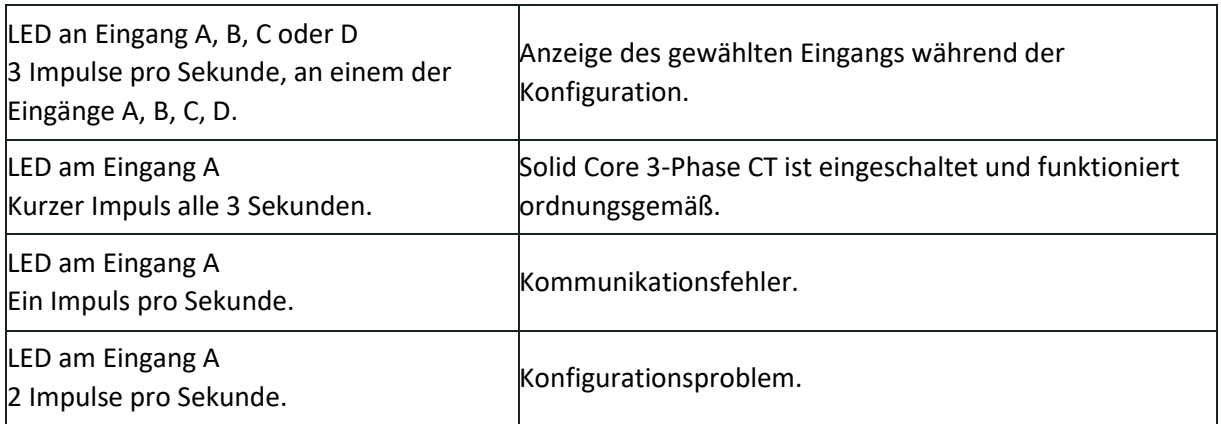

# Input module

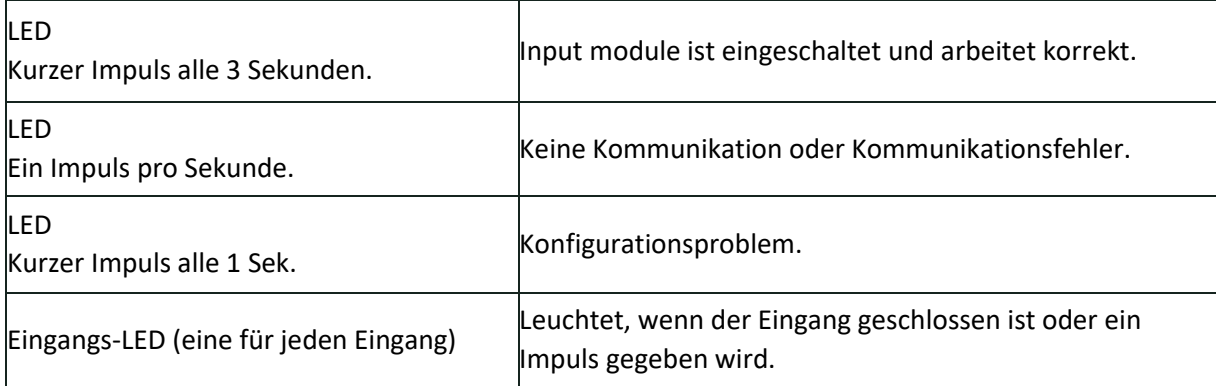

# Output module

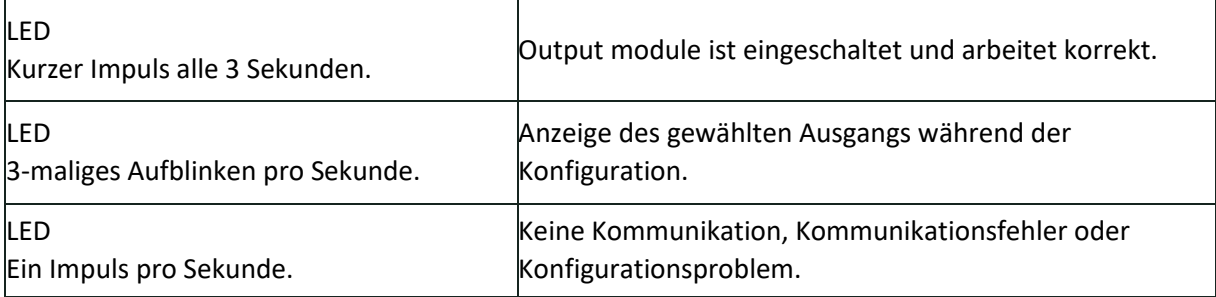

# <span id="page-39-0"></span>Anhang 2 – Eigenschaften der Wi-Fi-Verbindung und Firewall-Regeln

### Eigenschaften der Wi-Fi-Verbindung

- 2,4-GHz-Wi-Fi erforderlich, vorzugsweise mit automatischer Kanalwahl.
- Netzwerke ohne DHCP-Server werden nicht unterstützt.
- WPA- oder WPA2-Verschlüsselung erforderlich.
- Netzwerke ohne Sicherheit werden nicht unterstützt.
- SSID muss sichtbar sein und darf bei der Installation nicht versteckt werden.
- Nicht alle Zeichen sind in der SSID oder dem Wi-Fi-Passwort erlaubt
- Erlaubte Zeichen für SSID: [a-z],[A-Z],[0-9],[!#\$%&'()\*+-./:;<>?@[]^\_`{|}~]
- Erlaubte Zeichen für Wi-Fi-Passwort: [a-z],[A-Z],[0-9],[!"#\$%&'()\*+-./:;<>?@[\]^\_`{|}~]
- Die MAC-Filterung darf auf dem Router nicht aktiv sein.
- Ihre Firewall sollte Smappee erlauben, ausgehende sichere HTTP-Verbindungen herzustellen.
- Die maximale Anzahl von Zeichen für den WPA2/PSK ist 20.

-তু⊱ Der DHCP Ihres Routers weist die IP-Adresse Ihres Smappee zu.

# Firewall-Regeln

In Ihrem Netzwerk sind keine speziellen Firewall-Einstellungen erforderlich. Wenn Sie eine Firewall benutzen, verwenden Sie die allgemein gültigen Regeln für sichere Firewalls:

- Eingehende Kommunikation: Alle eingehenden Ports geschlossen. Keine Portweiterleitung.
- Ausgehende Kommunikation: Alle ausgehenden Ports sind erlaubt.

# <span id="page-40-0"></span>Anhang 3 – Übersicht der Komponenten

### **Hardware**

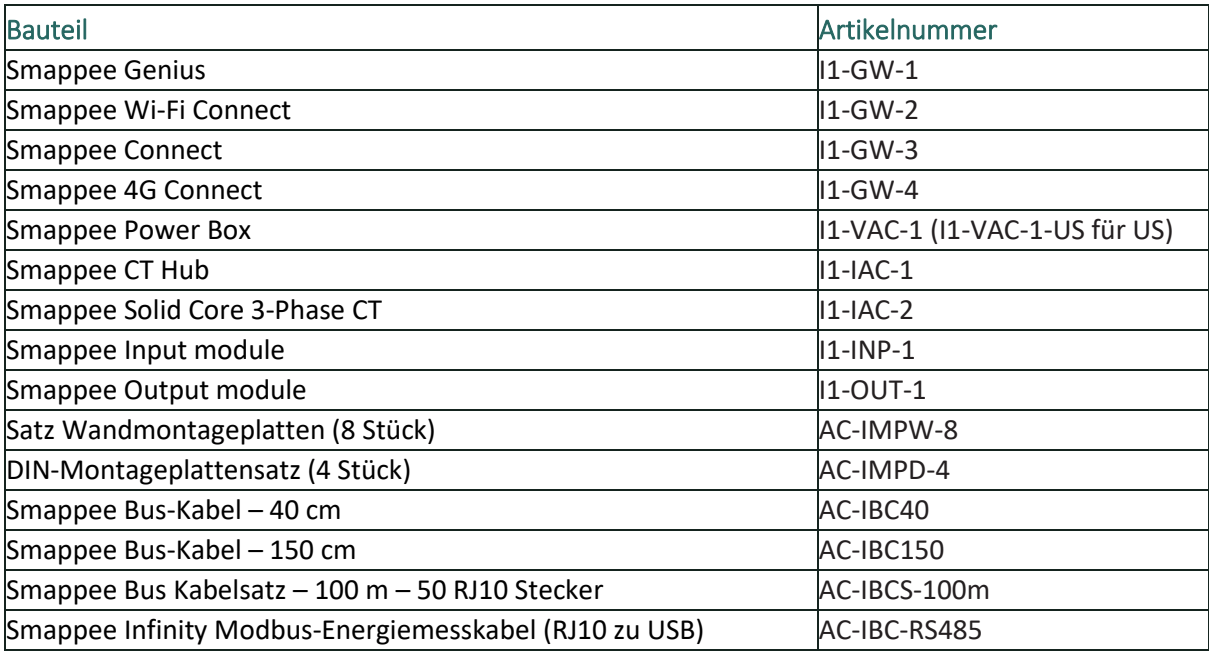

Sie können auch ein eigenes RJ10-Kabel verwenden. **Siehe technischen Daten des Smappee Bus-Kabels im Abschnitt 13**.

### Stromwandler

 $\exists \underline{\mathbb{Q}}$ 

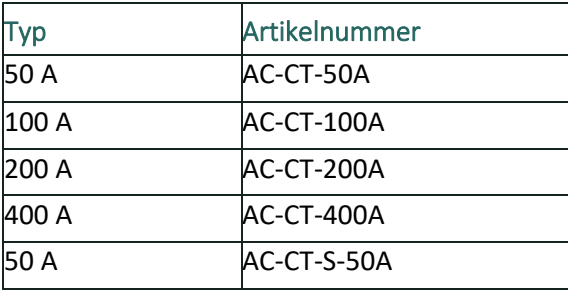

# Rogowski-Spulen

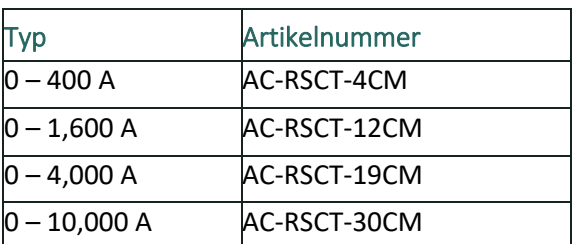